*IBM SPSS Modeler 16 Bereitstellungshandbuch*

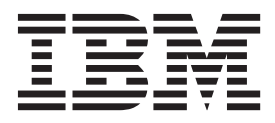

**Hinweis**

Vor Verwendung dieser Informationen und des darin beschriebenen Produkts sollten die Informationen unter ["Bemerkungen" auf Seite 41](#page-46-0) gelesen werden.

#### **Produktinformation**

Diese Ausgabe bezieht sich auf Version 16, Release 0, Modifikation 0 von IBM(r) SPSS(r) Modeler und alle nachfolgenden Releases und Modifikationen, bis dieser Hinweis in einer Neuausgabe geändert wird.

Diese Veröffentlichung ist eine Übersetzung des Handbuchs *IBM SPSS Modeler 16 Deployment Guide,* herausgegeben von International Business Machines Corporation, USA

© Copyright International Business Machines Corporation 2013

Informationen, die nur für bestimmte Länder Gültigkeit haben und für Deutschland, Österreich und die Schweiz nicht zutreffen, wurden in dieser Veröffentlichung im Originaltext übernommen.

Möglicherweise sind nicht alle in dieser Übersetzung aufgeführten Produkte in Deutschland angekündigt und verfügbar; vor Entscheidungen empfiehlt sich der Kontakt mit der zuständigen IBM Geschäftsstelle.

Änderung des Textes bleibt vorbehalten.

Herausgegeben von: TSC Germany Kst. 2877 Oktober 2013

## **Inhaltsverzeichnis**

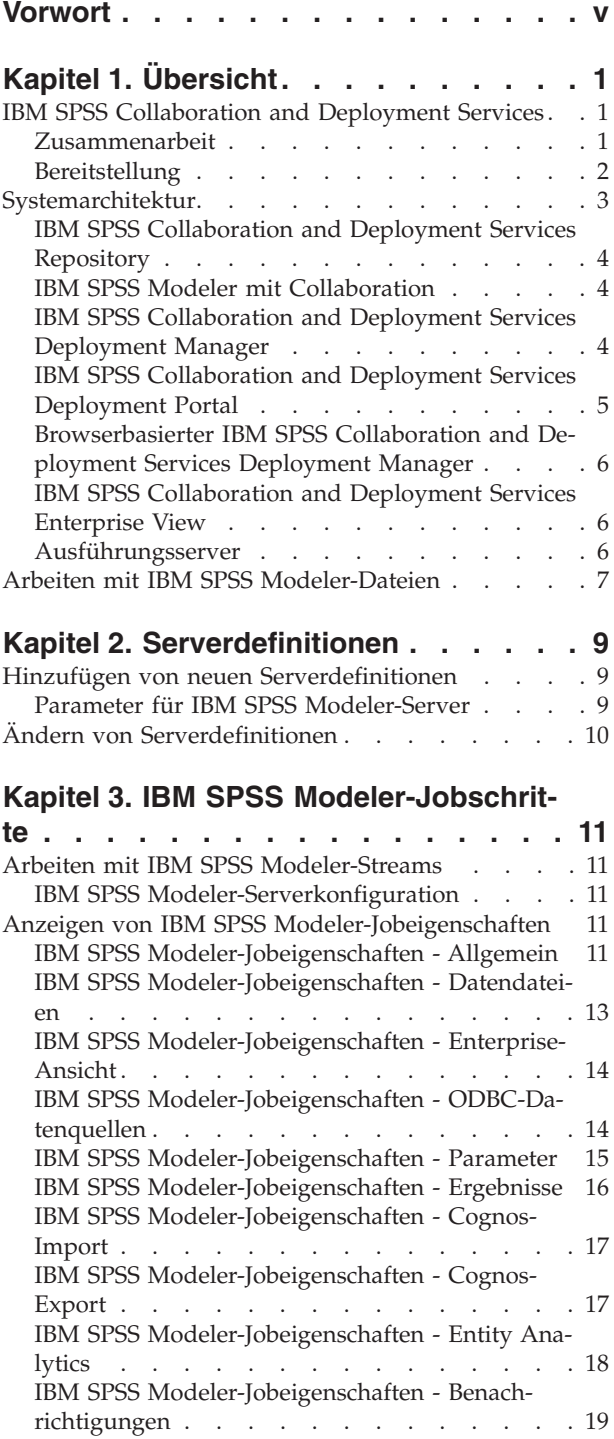

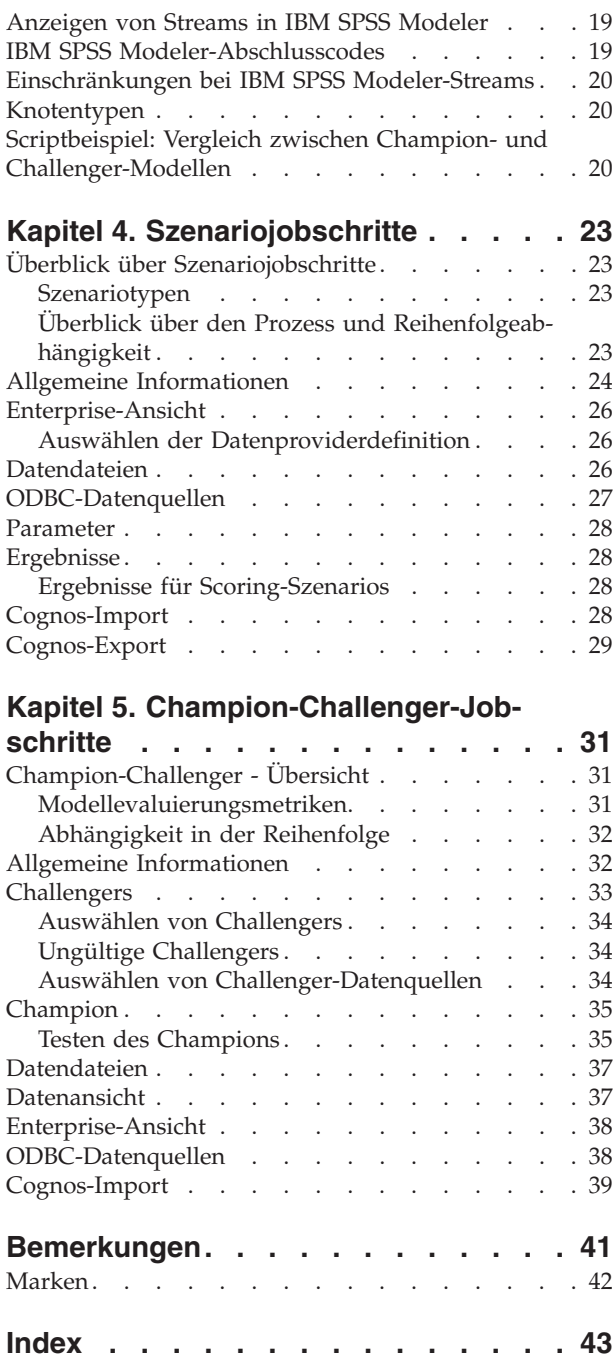

## <span id="page-4-0"></span>**Vorwort**

IBM® SPSS Modeler ist die auf Unternehmensebene einsetzbare Data-Mining-Workbench von IBM. Mit SPSS Modeler können Unternehmen und Organisationen die Beziehungen zu ihren Kunden bzw. zu den Bürgern durch ein tief greifendes Verständnis der Daten verbessern. Organisationen verwenden die mithilfe von SPSS Modeler gewonnenen Erkenntnisse zur Bindung profitabler Kunden, zur Ermittlung von Cross-Selling-Möglichkeiten, zur Gewinnung neuer Kunden, zur Ermittlung von Betrugsfällen, zur Reduzierung von Risiken und zur Verbesserung der Verfügbarkeit öffentlicher Dienstleistungen.

Die visuelle Benutzerschnittstelle von SPSS Modeler erleichtert die Anwendung des jeweiligen Fachwissens der Benutzer, was zu leistungsstärkeren Vorhersagemodellen und einer schnelleren Lösungserstellung führt. SPSS Modeler bietet zahlreiche Modellierungsverfahren, beispielsweise Algorithmen für Vorhersage, Klassifizierung, Segmentierung und Assoziationserkennung. Nach der Modellerstellung ermöglicht IBM SPSS Modeler Solution Publisher die unternehmensweite Bereitstellung des Modells für Entscheidungsträger oder in einer Datenbank.

#### **Informationen zu IBM Business Analytics**

Die Software IBM Business Analytics liefert umfassende, einheitliche und korrekte Informationen, mit denen Entscheidungsträger die Unternehmensleistung verbessern können. Ein umfassendes Portfolio aus Anwendungen für [Business Intelligence,](http://www-142.ibm.com/software/products/us/en/category/SWQ20) [Vorhersageanalyse,](http://www-01.ibm.com/software/analytics/spss/) [Finanz- und Strategiemanagement](http://www-01.ibm.com/software/products/us/en/category/SWQ30) sowie [Analysen](http://www-142.ibm.com/software/products/us/en/category/SWQ10) bietet Ihnen sofort klare und umsetzbare Einblicke in die aktuelle Leistung und gibt Ihnen die Möglichkeit, zukünftige Ergebnisse vorherzusagen. Durch umfassende Branchenlösungen, bewährte Vorgehensweisen und professionellen Service können Unternehmen jeder Größe die Produktivität maximieren, Entscheidungen automatisieren und bessere Ergebnisse erzielen.

Als Teil dieses Portfolios unterstützt IBM SPSS Predictive Analytics-Software Unternehmen dabei, zukünftige Ereignisse vorherzusagen und proaktiv Maßnahmen zu ergreifen, um bessere Geschäftsergebnisse zu erzielen. Kunden aus Wirtschaft, öffentlichem Dienst und staatlichen Lehr- und Forschungseinrichtungen weltweit nutzen IBM SPSS-Technologie als Wettbewerbsvorteil für die Kundengewinnung, Kundenbindung und Erhöhung der Kundenumsätze bei gleichzeitiger Eindämmung der Betrugsmöglichkeiten und Minderung von Risiken. Durch Einbindung von IBM SPSS-Software in ihre täglichen Abläufe wandeln sich Unternehmen zu "Predictive Enterprises", die ihre Entscheidungen auf Geschäftsziele ausrichten und automatisieren können und messbare Wettbewerbsvorteile erzielen. Wenn Sie weitere Informationen wünschen oder Kontakt zu einem Mitarbeiter aufnehmen möchten, besuchen Sie die Seite [http://](http://www.ibm.com/spss) [www.ibm.com/spss.](http://www.ibm.com/spss)

### **Technical Support**

Kunden mit Wartungsvertrag können den Technical Support in Anspruch nehmen. Kunden können sich an den Technical Support wenden, wenn sie Hilfe bei der Arbeit mit IBM Produkten oder bei der Installation in einer der unterstützten Hardwareumgebungen benötigen. Den Technical Support erreichen Sie über die Website von IBM unter [http://www.ibm.com/support.](http://www.ibm.com/support) Sie müssen bei der Kontaktaufnahme Ihren Namen, Ihre Organisation und Ihre Supportvereinbarung angeben.

## <span id="page-6-0"></span>**Kapitel 1. Übersicht**

## **IBM SPSS Collaboration and Deployment Services**

IBM SPSS Collaboration and Deployment Services ist eine Anwendung auf Unternehmensebene, die die weit verbreitete Verwendung der Vorhersageanalyse gestattet.

IBM SPSS Collaboration and Deployment Services bietet eine zentrale, sichere und überprüfbare Speicherung von Analyseeinrichtungen und erweiterte Funktionen für Verwaltung und Steuerung von Analyseprozessen zur Vorhersage sowie ausgereifte Mechanismen zur Bereitstellung der Ergebnisse der analytischen Verarbeitung für die Benutzer. Zu den Vorteilen von IBM SPSS Collaboration and Deployment Services zählen:

- Schutz des Werts von Analyseassets
- Sichere Einhaltung von Bestimmungen
- Höhere Produktivität der Analysten
- Minimierte IT-Kosten für die Analyseverwaltung

Mit IBM SPSS Collaboration and Deployment Services können Sie verschiedene analytische Informationen sicher verwalten und eine bessere Zusammenarbeit zwischen den Personen fördern, die diese erstellen, und jenen, die sie nutzen. Darüber hinaus stellen die Bereitstellungsfunktionen sicher, dass die erforderlichen Informationen zu den Personen gelangen, damit diese rechtzeitig entsprechende Maßnahmen ergreifen können.

### **Zusammenarbeit**

Mit dem Begriff Zusammenarbeit wird die Möglichkeit bezeichnet, analytische Informationen effizient gemeinsam zu verwenden und wiederzuverwenden. Außerdem ist die Zusammenarbeit der Schlüssel zum Erstellen und Implementieren von Analysen in Unternehmen.

Analysten benötigen einen Ort, an dem sie Dateien ablegen können, die anderen Analysten oder Fachanwendern zur Verfügung gestellt werden sollen. Dieser Ort muss eine Versionssteuerung für die Dateien aufweisen, damit die Entwicklung der Analyse verwaltet werden kann. Sicherheit ist erforderlich, um den Zugriff auf die Dateien und das Ändern dieser zu steuern. Und schließlich wird ein Sicherungs- und Wiederherstellungsmechanismus benötigt, damit das Unternehmen vor dem Verlust dieser wichtigen Informationen geschützt ist.

Zur Erfüllung dieser Anforderungen bietet IBM SPSS Collaboration and Deployment Services ein Repository zum Speichern dieser Informationen in einer Ordnerhierarchie ähnlich den meisten Dateisystemen. Im IBM SPSS Collaboration and Deployment Services Repository gespeicherte Dateien sind für alle Benutzer im gesamten Unternehmen verfügbar, sofern diese über die entsprechenden Zugriffsberechtigungen verfügen. Zum Auffinden der gewünschten Informationen bietet das Repository eine Suchfunktion.

Analysten können die Dateien im Repository mithilfe von Clientanwendungen bearbeiten, die die Serviceschnittstelle von IBM SPSS Collaboration and Deployment Services nutzen. Mit Produkten wie IBM SPSS Statistics und IBM SPSS Modeler kann direkt auf die Dateien im Repository zugegriffen werden. Analysten können eine Version einer Datei im Entwicklungsstadium speichern, diese Version zu einem späteren Zeitpunkt abrufen und mit deren Bearbeitung fortfahren, bis diese fertiggestellt ist und in der Produktion verwendet werden kann. Zu diesen Dateien können benutzerdefinierte Schnittstellen gehören, die Analyseprozesse ausführen, sodass Fachanwender von der Arbeit eines Analysten profitieren können.

<span id="page-7-0"></span>Der Einsatz des Repositorys schützt das Unternehmen, indem es einen zentralen Speicherort für Analyseassets bietet, der sich bequem sichern und wiederherstellen lässt. Des Weiteren steuern Berechtigungen auf Benutzer-, Datei- und Versionsbeschriftungsebene den Zugriff auf einzelne Informationen. Versionssteuerung und Objektversionsbeschriftungen stellen sicher, das bei Produktionsprozessen die korrekten Versionen der Informationen verwendet werden. Zu guter Letzt bieten Protokollierfunktionen die Möglichkeit, Datei- und Systemmodifizierungen nachzuverfolgen.

## **Bereitstellung**

Damit die Vorteile der Vorhersageanalyse voll ausgeschöpft werden können, müssen die analytischen Informationen bei Geschäftsentscheidungen verfügbar sein. Durch die Bereitstellung wird eine Brücke zwischen Analysen und Maßnahmen geschlagen, indem die Ergebnisse bei Personen oder Prozessen nach einem bestimmten Zeitplan oder in Echtzeit verfügbar sind.

In IBM SPSS Collaboration and Deployment Services können einzelne, im Repository gespeicherte Dateien in die Verarbeitung von **Jobs** eingeschlossen werden. Jobs legen eine Ausführungssequenz für analytische Artefakte fest und können mithilfe von IBM SPSS Collaboration and Deployment Services Deployment Manager erstellt werden. Die Ausführungsergebnisse können im Repository oder auf einem Dateisystem gespeichert oder an bestimmte Empfänger gesendet werden. Auf im Repository gespeicherte Ergebnisse kann mit der IBM SPSS Collaboration and Deployment Services Deployment Portal-Schnittstelle von jedem Benutzer mit ausreichenden Berechtigungen zugegriffen werden. Die Jobs selbst können laut einem definierten Zeitplan oder als Reaktion auf Systemereignisse ausgeführt werden.

Ferner ist es mit dem Scoring-Service von IBM SPSS Collaboration and Deployment Services möglich, Analyseergebnisse beim Kontakt mit einem Kunden aus bereitgestellten Modellen in Echtzeit zu übermitteln. Ein für das Scoring konfiguriertes Analysemodell kann Daten aus einem aktuellen Kundenkontakt mit historischen Daten kombinieren, um einen Score zu bilden, der den Verlauf des Kontakts bestimmt. Der Service selbst kann von jeder Client-Anwendung verwendet werden, sodass die Erstellung benutzerdefinierter Schnittstellen zum Definieren des Prozesses möglich wird.

Die Bereitstellungsfunktionen von IBM SPSS Collaboration and Deployment Services wurden so entwickelt, dass sie sich problemlos in die Infrastruktur Ihres Unternehmens integrieren lassen. Durch Single Sign-On müssen Berechtigungsnachweise zu verschiedenen Phasen des Prozesses nicht manuell bereitgestellt werden. Außerdem kann das System so konfiguriert werden, dass es mit Publikation 140-2 des Federal Information Processing Standard kompatibel ist.

## <span id="page-8-0"></span>**Systemarchitektur**

Im Allgemeinen besteht IBM SPSS Collaboration and Deployment Services aus einer einzelnen, zentralen IBM SPSS Collaboration and Deployment Services Repository-Instanz, die über Ausführungsserver zum Verarbeiten von analytischen Informationen eine ganze Reihe von Clients bedient.

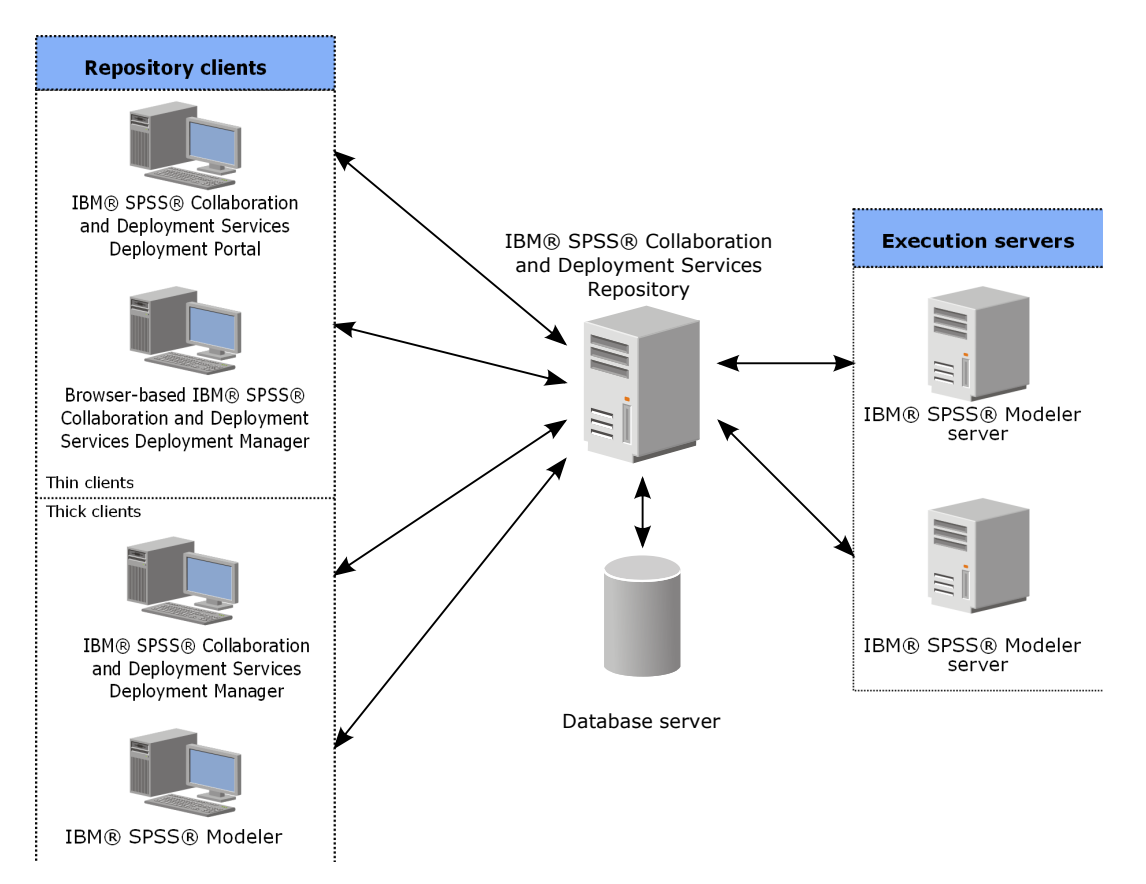

*Abbildung 1. IBM SPSS Collaboration and Deployment Services - Architektur*

IBM SPSS Collaboration and Deployment Services besteht aus den folgenden Komponenten:

- IBM SPSS Collaboration and Deployment Services Repository für analytische Artefakte
- IBM SPSS Modeler
- IBM SPSS Collaboration and Deployment Services Deployment Manager
- v IBM SPSS Collaboration and Deployment Services Deployment Portal
- v Browserbasierter IBM SPSS Collaboration and Deployment Services Deployment Manager
- IBM SPSS Collaboration and Deployment Services Enterprise View
- BIRT Report Designer for IBM SPSS

## <span id="page-9-0"></span>**IBM SPSS Collaboration and Deployment Services Repository**

Das Repository ist ein zentraler Ort, an dem Analyseassets, wie Modelle und Daten, gespeichert werden können. Das Repository erfordert die Installation einer relationalen Datenbank, wie IBM DB2, Microsoft SQL Server oder Oracle.

Das Repository umfasst Funktionen für:

- Sicherheit
- Versionssteuerung
- Suchen
- Prüfungswesen

Konfigurationsoptionen für das Repository werden über den IBM SPSS Collaboration and Deployment Services Deployment Manager oder den browserbasierten IBM SPSS Collaboration and Deployment Services Deployment Manager definiert. Der Inhalt des Repositorys wird über den Deployment Manager verwaltet und IBM SPSS Collaboration and Deployment Services Deployment Portal wird verwendet, um darauf zuzugreifen.

## **IBM SPSS Modeler mit Collaboration**

IBM SPSS Modeler mit Collaboration ermöglicht die Interaktion mit dem IBM SPSS Collaboration and Deployment Services Repository über die IBM SPSS Modeler-Schnittstelle. Datei können direkt im IBM SPSS Modeler gespeichert und von dort abgerufen werden.

Zusätzlich können IBM SPSS Modeler-Streams und -Szenarios, die im Repository gespeichert sind, als Schritte in Jobs ausgeführt werden. Ein Job kann eine beliebige Anzahl von Schritten enthalten, wobei jeder Schritt einer separaten Datei entspricht. Beziehungen, die zwischen den Schritten definiert sind, bestimmen den Verarbeitungsablauf. Der Job kann zur Ausführung zu einem bestimmten Zeitpunkt nach einem wiederkehrenden Muster geplant werden oder als Reaktion auf ein definiertes Ereignis ausgeführt werden. Darüber hinaus können Benachrichtigungen an angegebene Empfänger gesendet werden, um über individuelle Schritte oder den Gesamtausführungsstatus eines Jobs zu berichten.

Die Zusammenarbeit zwischen IBM SPSS Collaboration and Deployment Services und IBM SPSS Modeler wird durch die Verwendung von Adaptern ermöglicht. Diese Adapter werden in der IBM SPSS Collaboration and Deployment Services-Umgebung installiert, um die produktspezifischen Funktionen hinzuzufügen. Weitere Informationen finden Sie in der Dokumentation zum IBM SPSS Modeler .

## **IBM SPSS Collaboration and Deployment Services Deployment Manager**

IBM SPSS Collaboration and Deployment Services Deployment Manager ist eine Clientanwendung für das IBM SPSS Collaboration and Deployment Services Repository, die es Benutzern ermöglicht, Analyseaufgaben, z. B. die Aktualisierung von Modellen oder das Generieren von Scores, zu planen, zu automatisieren und auszuführen.

Die Clientanwendung ermöglicht dem Benutzer die Ausführung folgender Aufgaben:

- v Anzeigen aller vorhandenen Dateien im System, einschließlich IBM SPSS Modeler-Streams, Szenarios und Datendateien
- Importieren von Dateien in das Repository
- v Planen wiederholt auszuführender Jobs mithilfe eines bestimmten Wiederholungsmusters, z. B. vierteljährlich oder stündlich
- Ändern vorhandener Jobeigenschaften
- v Bestimmen des Status eines Jobs
- Angeben einer E-Mail-Benachrichtigung zum Jobstatus

<span id="page-10-0"></span>Außerdem ermöglicht die Clientanwendung den Benutzern, administrative Aufgaben für IBM SPSS Collaboration and Deployment Services auszuführen, z. B.:

- Verwalten von Benutzern
- Konfigurieren von Sicherheitsprovidern
- Zuweisen von Rollen und Aktionen

#### **Browserbasierter IBM SPSS Collaboration and Deployment Services Deployment Manager**

Der browserbasierte IBM SPSS Collaboration and Deployment Services Deployment Manager ist eine Thin-Client-Schnittstelle zum Durchführen von Setup- und Systemverwaltungsaufgaben, z. B.:

- Festlegen von Optionen zur Systemkonfiguration
- v Konfigurieren von Sicherheitsprovidern
- Verwalten von MIME-Typen

Benutzer, die keine Administratoren sind, können alle diese Aufgaben ebenfalls durchführen, sofern ihren Anmeldeberechtigungsnachweise die entsprechenden Aktionen zugewiesen sind. Die Aktionen werden von einem Administrator zugewiesen.

In der Regel erfolgt der Zugriff auf den browserbasierten IBM SPSS Collaboration and Deployment Services Deployment Manager über folgende URL:

http://<Host-IP-Adresse>:<Port>/security/login

**Anmerkung:** Eine IPv6-Adresse muss in eckige Klammern eingeschlossen werden, z. B. [3ffe:2a00:100:7031::1].

Wenn Ihre Umgebung so konfiguriert ist, dass für Serververbindungen ein benutzerdefinierter Kontextpfad verwendet wird, schließen Sie diesen Pfad in die URL ein.

http://<Host-IP-Adresse>:<Port>/<Kontextpfad>/security/login

## **IBM SPSS Collaboration and Deployment Services Deployment Portal**

IBM SPSS Collaboration and Deployment Services Deployment Portal ist eine Thin-Client-Schnittstelle für den Zugriff auf das Repository. Im Gegensatz zum browserbasierten IBM SPSS Collaboration and Deployment Services Deployment Manager, das für Administratoren gedacht ist, ist IBM SPSS Collaboration and Deployment Services Deployment Portal ein Webportal, das einer Vielzahl von Benutzern zur Verfügung steht.

Das Webportal beinhaltet die folgenden Funktionen:

- Durchsuchen des Repository-Inhalts nach Ordner
- v Öffnen veröffentlichten Inhalts
- Ausführen von Jobs
- Generieren von Scores anhand von im Repository gespeicherten Modellen
- Durchsuchen des Repository-Inhalts
- Anzeigen von Inhaltseigenschaften
- v Zugreifen auf bestimmte Benutzervorgaben wie E-Mail-Adresse und Kennwort, allgemeine Optionen, Abonnements und Optionen für Ausgabedateiformate

In der Regel erfolgt der Zugriff auf die Homepage über folgende URL: http://<Host-IP-Adresse>:<Port>/peb

**Anmerkung:** Eine IPv6-Adresse muss in eckige Klammern eingeschlossen werden, z. B. [3ffe:2a00:100:7031::1].

<span id="page-11-0"></span>Wenn Ihre Umgebung so konfiguriert ist, dass für Serververbindungen ein benutzerdefinierter Kontextpfad verwendet wird, schließen Sie diesen Pfad in die URL ein. http://<Host-IP-Adresse>:<Port>/<Kontextpfad>/peb

## **Browserbasierter IBM SPSS Collaboration and Deployment Services Deployment Manager**

Das browserbasierte IBM SPSS Collaboration and Deployment Services Deployment Manager ist eine Thin-Client-Schnittstelle zum Durchführen von Setup- und Systemverwaltungsaufgaben wie den folgenden:

- Konfigurieren des Systems
- v Konfigurieren der Sicherheitsanbieter
- Verwalten der MIME-Typen

Benutzer, die keine Administratoren sind, können alle diese Aufgaben ebenfalls durchführen, sofern ihren Anmeldeberechtigungsnachweise die entsprechenden Aktionen zugewiesen sind. Die Aktionen werden von einem Administrator zugewiesen.

## **IBM SPSS Collaboration and Deployment Services Enterprise View**

Die IBM SPSS Collaboration and Deployment Services Enterprise View bietet einen zentralen, konsistenten Überblick über Unternehmensdaten. Damit können die Benutzer eine allgemeine Ansicht von Warehouse- und Transaktionsdaten definieren und pflegen, die für die Durchführung von Analysen, Optimierung, Bereitstellung und Berichterstellung benötigt werden.

Die zugrunde liegenden Daten können aus einer Vielzahl von Quellen stammen, z. B. aus einem Data Warehouse, einem Speicher für operative Daten oder einer Online-Transaktionsdatenbank. Die Enterprise-Ansicht stellt eine konsistente Verwendung von Unternehmensdaten sicher und blendet die komplexen Strukturen der gespeicherten Daten für den Endbenutzer aus. Die Enterprise-Ansicht ist das "Datenrückgrat" für ein Unternehmen, das auf Vorhersageanalysen setzt.

Beim Ermitteln von Daten ist von Seiten der Unternehmen, die Vorhersageanalysen einsetzen, ein hoher Ressourcenaufwand erforderlich. Der Prozess ist arbeitsaufwendig: Er kann Mitarbeiter aus Abteilungen quer durch das ganze Unternehmen einbeziehen und bringt häufig das Lösen von Abweichungen in der Datenstruktur und Semantik über Unternehmensgrenzen hinweg mit sich. Die Enterprise-Ansicht bietet eine Methode für die Aufzeichnung der Ergebnisse des Data-Discovery-Verfahrens, für die Versionsverwaltung und die Sicherung des daraus resultierenden Schemas sowie für die Nachverfolgung von Änderungen im Laufe der Zeit.

Die Enterprise-Ansicht enthält die IBM SPSS Collaboration and Deployment Services Enterprise View Driver-Komponente, die anderen Anwendungen den Zugriff auf Enterprise-Ansicht-Objekte ermöglicht, die im Repository gespeichert sind. Der Treiber funktioniert ähnlich wie JDBC- und ODBC-Treiber, mit der Ausnahme, dass er nicht direkt eine physische Datenquelle abfragt, sondern vielmehr die physischen Datenquellen entsprechend dem Design der Datenproviderdefinitionen virtualisiert. Beachten Sie, dass Enterprise-Ansicht als Teil von IBM SPSS Collaboration and Deployment Services Deployment Manager installiert wird, der IBM SPSS Collaboration and Deployment Services Enterprise View Driver-Treiber jedoch separat installiert werden muss. Weitere Informationen finden Sie in der Dokumentation zu IBM SPSS Collaboration and Deployment Services Enterprise View Driver.

## **Ausführungsserver**

Ausführungsserver ermöglichen die Ausführung von Ressourcen, die im Repository gespeichert sind. Wenn eine Ressource in einem Job zur Ausführung enthalten ist, umfasst die Jobschrittdefinition die Angabe des Ausführungsservers, der zum Durchführen des Schritts verwendet wird. Der Ausführungsservertyp hängt von der Ressource ab.

<span id="page-12-0"></span>Der IBM SPSS Modeler-Ausführungsserver lautet IBM SPSS Modeler Server, der beim Data-Mining und bei der Modellerstellung verteilte Analysen ermöglicht. Dieser Ausführungsserver macht die Angabe der Benutzerberechtigungsnachweise erforderlich, unter denen die Verarbeitung durchgeführt wird. Weitere Informationen finden Sie in [Kapitel 2, "Serverdefinitionen", auf Seite 9.](#page-14-0)

Um einen Lastenausgleich zu ermöglichen, können zwei oder mehr Ausführungsserver zu einem Server-Cluster gruppiert werden. Wenn bei einem Jobschritt ein Cluster zum Ausführen verwendet wird, ermittelt IBM SPSS Collaboration and Deployment Services, welcher verwaltete Server im Cluster zu diesem Zeitpunkt am besten zum Abwickeln von Verarbeitungsanforderungen geeignet ist. Weitere Informationen finden Sie in der IBM SPSS Collaboration and Deployment Services Deployment Manager-Dokumentation.

Weisen Sie beim Erstellen von Jobs jedem Schritt in diesen Jobs einen Ausführungsserver oder Server-Cluster zu. Bei der Ausführung des Jobs verwendet das Repository die angegebenen Ausführungsserver für die Ausführung der entsprechenden Analysen.

## **Arbeiten mit IBM SPSS Modeler-Dateien**

Im IBM SPSS Collaboration and Deployment Services Deployment Manager umfasst der allgemeine Prozess beim Arbeiten mit IBM SPSS Modeler-Dateien Folgendes:

- 1. Definieren Sie Ausführungsserver zum Verarbeiten des IBM SPSS Modeler-Streams oder -Szenarios, wenn nicht bereits eine entsprechende Definition vorhanden ist.
- 2. Fügen Sie den IBM SPSS Modeler-Streams oder das -Szenario zu einem Job als Jobschritt hinzu.
- 3. Geben Sie die Jobeigenschaften an, gegebenenfalls inklusive Zeitplänen für die Ausführung.

## <span id="page-14-0"></span>**Kapitel 2. Serverdefinitionen**

Das Ausführen einer IBM SPSS Collaboration and Deployment Services Repository-Ressource als Jobschritt erfordert die Angabe eines geeigneten entsprechenden Servers zur Verarbeitung der Instruktionen, die der Jobschritt enthält. Die Verbindungsinformation für einen solchen Server wird in einer Serverdefinition angegeben.

Serverdefinitionen können als Ausführungsserver oder Repository-Server klassifiziert werden.

- v Ausführungsserver verarbeiten den Inhalt einer IBM SPSS Collaboration and Deployment Services Repository-Ressource. Der Typ des Ausführungsservers muss dem Typ der verarbeiteten Ressource entsprechen. Ein IBM SPSS Modeler-Jobschritt erfordert eine IBM SPSS Modeler-Serverdefinition.
- v Ein Repository-Server entspricht einer IBM SPSS Collaboration and Deployment Services-Repository-Installation. Ein Server dieses Typs wird in der Regel von Jobschritten verwendet, die Ergebnisartefakte an ein Repository liefern müssen.

Serverdefinitionen befinden sie sich im Ordner *Ressourcendefinitionen* des Content-Explorers. Insbesondere befinden sie sich im Unterordner *Server*.

### **Hinzufügen von neuen Serverdefinitionen**

So fügen Sie einen neuen Server hinzu:

- 1. Öffnen Sie im Content-Explorer den Ordner *Ressourcendefinitionen*.
- 2. Klicken Sie auf den Ordner *Server*.
- 3. Wählen Sie im Menü "Datei" Folgendes aus:

#### **Neu** > **Serverdefinition**

Der Assistent "Neue Serverdefinition hinzufügen" wird geöffnet. Alternativ können Sie auf das Dialogfeld für neue Serverdefinition auch zugreifen, indem Sie neben dem Serverfeld für bestimmte Schritte auf der Registerkarte "Allgemein" auf **Neu** klicken. Das Definieren neuer Server umfasst folgende Schritte:

- 1. Benennen Sie die Serverdefinition und geben Sie ihren Typ an. Beachten Sie, dass die verfügbaren Servertypen davon abhängen, welche Produktadapter im Repository installiert sind.
- 2. Wählen Sie im Ordner *Server* einen Speicherort für die Definition aus.
- 3. Geben Sie Parameter für den Server an, die die Verbindungs- oder Ausführungsinformationen definieren. Der Parametersatz hängt vom Servertyp ab.

### **Parameter für IBM SPSS Modeler-Server**

Eine IBM SPSS Modeler-Serverdefinition gibt die Verbindungsparameter für IBM SPSS Modeler-Server an, die zur Verarbeitung von Jobschritten verwendet werden. IBM SPSS Modeler-Streams werden auf dem IBM SPSS Modeler-Server ausgeführt.

- 1. Geben Sie im Feld "Host" den Namen für den Host ein, auf dem sich der Server befindet. Wenn Sie beispielsweise eine IBM SPSS Modeler-Serverdefinition erstellen, wäre der Host der Computer, auf dem sich Ihr IBM SPSS Modeler-Server befindet.
- 2. Geben Sie im Feld "Port" die Portnummer für die Verbindung zum Host ein.
- 3. Geben Sie in das Feld "Standarddatenpfad" den Pfad ein, unter dem Sie Datendateien ablegen möchten.
- 4. Zur Verwendung von Secure Socket Layer (SSL) für die Serververbindung markieren Sie **Dies ist ein sicherer Port**.

<span id="page-15-0"></span>5. Klicken Sie auf **Fertigstellen**. Die neue Definition wird im Ordner *Server* angezeigt.

## **Ändern von Serverdefinitionen**

So ändern Sie eine Serverdefinition:

- 1. Öffnen Sie im Content-Explorer den Ordner *Ressourcendefinitionen*.
- 2. Öffnen Sie den Ordner *Server*.
- 3. Doppelklicken Sie auf den Server, um ihn zu ändern. Das Dialogfeld "Serverdefinition bearbeiten" wird geöffnet.
- 4. Ändern Sie die Parameter der Serverdefinition wie gewünscht.
- 5. Klicken Sie auf "Fertigstellen", um die Änderungen zu speichern.

## <span id="page-16-0"></span>**Kapitel 3. IBM SPSS Modeler-Jobschritte**

## **Arbeiten mit IBM SPSS Modeler-Streams**

In diesem Abschnitt werden IBM SPSS Modeler-Streams im Kontext des IBM SPSS Collaboration and Deployment Services Deployment Managers beschrieben. IBM SPSS Modeler-Streams werden vollständig erstellt an das Deployment Manager übermittelt. Detailliertere Informationen zum Erstellen und Arbeiten mit Streams finden Sie in der IBM SPSS Modeler-Dokumentation.

Im IBM SPSS Modeler können Sie mit Deployment Manager-Streams arbeiten. Wie jeder andere Schritt auch muss ein IBM SPSS Modeler-Stream zu einem Job hinzugefügt werden, bevor er mit dem Deployment Manager ausgeführt wird. Insbesondere können Sie die folgenden Aufgaben durchführen:

- Importieren von Streams
- v Bearbeiten von Streamparametern
- Ausführen von Streams

## **IBM SPSS Modeler-Serverkonfiguration**

Bevor Sie im Deployment Manager mit dem Arbeiten mit IBM SPSS Modeler-Streams beginnen, müssen Sie die folgenden Konfigurationsaufgaben durchführen:

- v Erstellen Sie eine IBM SPSS Modeler-Serverdefinition. Weitere Informationen finden Sie im Thema ["Pa](#page-14-0)[rameter für IBM SPSS Modeler-Server" auf Seite 9.](#page-14-0)
- Definieren Sie Serverberechtigungsnachweise.

## **Anzeigen von IBM SPSS Modeler-Jobeigenschaften**

Beim Klicken auf einen IBM SPSS Modeler-Stream in einem Job werden die folgenden Jobeigenschaften angezeigt:

- Allgemein
- Datendateien
- ODBC-Datenquellen
- Parameter
- Ergebnisse
- Cognos-Import
- Cognos-Export
- Entitätsanalyse
- Benachrichtigungen

## **IBM SPSS Modeler-Jobeigenschaften - Allgemein**

Standardmäßig wird die Eigenschaftenregisterkarte "Allgemein" angezeigt, wenn Sie im Joberstellungsbereich auf einen IBM SPSS Modeler-Stream klicken.

Die Eigenschaftenregisterkarte "Allgemein" umfasst die folgenden Informationen:

**Name des Jobschritts.** Der Name des Jobschritts. Für gewöhnlich handelt es sich beim Namen des Jobschritts um den Namen des IBM SPSS Modeler-Streams, an den das Suffix \_step angehängt wird. Der Jobschrittname kann jedoch geändert werden.

Geben Sie zum Ändern des Namens für den Jobschritt den überarbeiteten Namen im Feld **Name des Jobschritts** ein. Die Änderungen werden im Joberstellungsbereich angezeigt.

**IBM SPSS Modeler-Stream.** Der Name und Pfad des ursprünglichen IBM SPSS Modeler-Streams. Der Quellenstream kann nicht geändert werden.

**Objektversion.** Die beschriftete Version des zu verwendenden IBM SPSS Modeler-Streams. Wählen Sie in der Dropdown-Liste **Objektversion** die beschriftete Version aus, die Sie verwenden möchten.

**Liste mit iterativen Variablen.** Wenn der Schritt als iterativer Konsument fungiert, wird die Variable vom iterativen Produzenten identifiziert, der die Werte für diesen Schritt bereitstellt. Vor dem Schritt im Job muss unmittelbar ein iterativer Produzentenschritt ausgeführt werden, damit der Schritt als iterativer Konsument fungiert.

**IBM SPSS Modeler-Server.** Der IBM SPSS Modeler-Server oder Server-Cluster, auf dem der Stream ausgeführt wird. Die Liste umfasst alle Server und Server-Cluster, die derzeit für die Ausführung von IBM SPSS Modeler-Schritten konfiguriert sind. Um den Server zu ändern, treffen Sie Ihre Auswahl in der Dropdown-Liste **IBM SPSS Modeler Server**. Wenn Sie eine neue Serverdefinition erstellen möchten, klicken Sie auf **Neu**, um den Assistenten für die Serverdefinition zu starten.

**IBM SPSS Modeler-Anmeldung.** Die Berechtigungsnachweisinformationen werden für den Zugriff auf den IBM SPSS Modeler-Server oder -Server-Cluster verwendet. Um die Berechtigungsnachweise zu ändern, wählen Sie eine Berechtigungsnachweisdefinition aus der Dropdown-Liste **IBM SPSS Modeler-Anmeldung** aus. Um neue Berechtigungsnachweise zu definieren, klicken Sie auf **Neu**, um den Assistenten für die Definition von Berechtigungsnachweisen zu starten.

**Content-Repository-Server.** Mit dem Content-Repository-Server können Dateien mit einem Job in einem IBM SPSS Collaboration and Deployment Services Repository gespeichert werden. In der Regel wird der Content-Repository-Server beim Aktualisieren von Modellen mit IBM SPSS Modeler angegeben. Wählen Sie zum Angeben eines Content-Repository-Servers einen Server in der Dropdown-Liste **Content-Repository-Server** aus. Wenn Sie eine neue Serverdefinition erstellen möchten, klicken Sie auf **Neu**, um den Assistenten für die Serverdefinition zu starten. Klicken Sie auf **Erzeugen**, um eine Content-Repository-Serverdefinition zu erzeugen, die auf den aktuellen Serverinformationen basiert. Eine Serverdefinition wird erstellt und automatisch zum Feld *Content-Repository-Server* hinzugefügt.

**Content-Repository-Anmeldung.** Die Anmeldeinformationen für den Content-Repository-Server. Wählen Sie zum Angeben einer Content-Repository-Anmeldung einen Berechtigungsnachweis in der Dropdown-Liste **Content-Repository-Anmeldung** aus. Klicken Sie zum Erstellen einer neuen Anmeldung auf **Neu**, um den Assistenten für die Content-Repository-Anmeldung zu starten. Wenn Single Sign-on nicht zum Herstellen von Verbindungen mit dem IBM SPSS Collaboration and Deployment Services Repository verwendet wird, klicken Sie auf **Erzeugen**, um basierend auf den vorhandenen Sicherheitseinstellungen eine Content-Repository-Anmeldung zu erzeugen. Eine Content-Repository-Anmeldung wird erstellt und automatisch zum Feld *Content-Repository-Anmeldung* hinzugefügt. Bei der Verwendung von Single Sign-on ist keine Anmeldegenerierung verfügbar.

**Warnungsausdruck:** Definieren Sie Warnungen für Jobschritte, die über eine bedingte Verknüpfung verbunden sind. Der Warnungsausdruck (z. B. completion\_code, warning oder success) muss kleingeschrieben sein.

So verwenden Sie Warnungsausdrücke:

- 1. Verbinden Sie zwei Jobschritte über eine bedingte Verknüpfung. Geben Sie in das Feld **Ausdruck** für die bedingte Verknüpfung die Zeichenfolge warning==true ein.
- 2. Navigieren Sie zu der Registerkarte "Allgemein" des übergeordneten Jobschritts.
- 3. Geben Sie im Feld **Warnungsausdruck** einen Warncode ein, z. B. completion\_code==18. Dieser Ausdruck überschreibt den Standardwarncode, falls vorhanden.

<span id="page-18-0"></span>Wenn der Job ausgeführt wird, führt das System den übergeordneten Jobschritt aus. Dann prüft das System die Bedingung für warning==true. Wenn die Bedingung erfüllt wird, sucht das System nach dem angegebenen Warnungsausdruck und prüft, ob die Bedingung erfüllt wurde. Wenn die im Warnungsausdruck angegebene Bedingung erfüllt wurde, fährt das System mit dem nächsten Jobschritt fort.

**Typ.** Die Art und Weise, wie der Stream ausgeführt werden soll.

- v **Stream ausführen.** Mit dieser Option können Sie den vollständigen Stream ausführen oder, wenn der Stream Verzweigungen erhält, eine oder mehrere auszuführende Verzweigungen auswählen. Im letzteren Fall wird die Liste **Ausführungsoptionen** angezeigt. Standardmäßig sind alle Verzweigungen ausgewählt, was bedeutet, dass bei der Ausführung des Streams alle Verzweigungen ausgeführt werden. Heben Sie die Auswahl aller Zweige aus, die nicht ausgeführt werden sollen. Dadurch kann auch die Leistung verbessert werden.
- v **Modellverwaltung.** Wählen Sie diese Option aus, wenn der Stream Modellverwaltungsfunktionen nutzen soll, beispielsweise Evaluation, Aktualisierung und Scoring. Wählen Sie die Funktion aus der angezeigten Typenliste aus. **Evaluierungsoptionen.**

**Leistung.** Geben Sie die Schwellenwerte für die folgenden Kategorien in Prozent an: "Schlecht" oder "Gut". Für "Besser" kann der Prozentsatz nicht vom Benutzer definiert werden. Das System zieht den Prozentsatz für "Gut" von 100 Prozent ab und legt so den Schwellenwert für "Besser" fest. Schwellenwerte sind für Evaluierungsstreams erforderlich.

**Metrik.** Die Messkriterien, nach denen die Effektivität des Streams bewertet wird. Zu den gültigen Werten zählen "Akkreditierung", "Genauigkeit" und "Gewinne". Bei der Auswahl von **Gewinne** muss des Weiteren ein Perzentil angegeben werden. Bei der Auswahl von **Akkreditierung** muss des Weiteren der Akkreditierungsschritt angegeben werden. Gültige Werte sind "Statistiken sammeln" und "Evaluierung ausführen".

#### **Aktualisierungsoptionen**

Führt alle Modellnugget-Beziehungen im Stream auf, die mit den im Stream definierten Knotennamen aktualisiert werden können. Aktivieren Sie das Kontrollkästchen vor der Beziehung, um eine bestimmte Beziehung zu aktualisieren. Heben Sie die Auswahl einer Beziehung auf, damit diese beim Ausführen des Schritts nicht aktualisiert wird. Klicken Sie auf die Schaltfläche "Alle aktivieren", um alle Beziehungen zum Aktualisieren auszuwählen. Klicken Sie auf die Schaltfläche "Alle inaktivieren", um die Auswahl aller Beziehungen aufzuheben.

#### **Score-Optionen**

Wählen Sie die Verzweigungen aus, die Sie als Scoring-Verzweigungen angeben möchten.

#### **Richtlinien zum Bereitstellen von IBM SPSS Modeler- und Content-Repository-Informationen**

Bei allen IBM SPSS Modeler-Jobschritten sind sowohl IBM SPSS Modeler-Serverinformationen als auch IBM SPSS Modeler-Anmeldeinformationen erforderlich. Die zusätzlich erforderlichen Server- und Anmeldeinformationen hängen vom Streamtyp ab, der im IBM SPSS Modeler-Jobschritt verwendet wird.

- v **IBM SPSS Modeler-Stream ohne Knoten für Enterprise-Ansicht.** Bei Streams, bei denen kein Knoten für die Enterprise-Ansicht verwendet wird, sind die Server- und Anmeldeinformationen für das Content-Repository optional. Wenn für das Content-Repository jedoch Informationen angegeben werden, dann müssen sowohl Server- als auch Anmeldeinformationen angegeben werden. Nur teilweise angegebene Informationen führen zu einem Fehler.
- v **IBM SPSS Modeler-Stream mit Knoten für Enterprise-Ansicht.** Bei Streams mit Knoten für die Enterprise-Ansicht sind sowohl Informationen zum Content-Repository-Server als auch zur Content-Repository-Anmeldung erforderlich. Unvollständige Informationen führen zu einem Fehler.

## **IBM SPSS Modeler-Jobeigenschaften - Datendateien**

Die Tabelle "Datendateien" umfasst die folgenden Informationen:

**Knotenname.** Der Name des Eingabeknotens, der die Daten enthält, die für den Stream verwendet werden. Dem Namen stehen die Namen von Superknoten voraus, die den Knoten enthalten. Dieses Präfix

<span id="page-19-0"></span>wird mit Schrägstrichen abgetrennt. Wenn sich beispielsweise der Knoten *MeinKnoten* in einem Superknoten mit dem Namen *Superknoten1* befindet, wird der Name folgendermaßen angezeigt: */Superknoten1/ MeinKnoten*. Der Knotenname kann nicht geändert werden.

**Knotentyp.** Der Knotentyp gemäß Definition im Stream. Der Knotentyp kann nicht geändert werden.

**Dateiname.** Der Name der Eingabedatendatei. Um den Namen zu ändern, klicken Sie in die Zelle "Dateiname" und ändern den Namen.

**Format.** Das Format der Ausgabedatei, beispielsweise eine kommagetrennte Datei. Um den Dateiformattyp zu ändern, klicken Sie in die Zelle "Format". Ein Dropdown-Pfeil wird angezeigt. Wählen Sie den Formattyp aus.

**Speicherort.** Der Speicherort der Eingabedatendateien. Um den Speicherort zu ändern, klicken Sie in die Spalte und anschließend auf die angezeigte Schaltfläche mit den Auslassungszeichen. Das Dialogfeld "Speicherort der Eingabedatei" wird geöffnet. Ändern Sie den Speicherort.

Auf Knoten in gesperrten Superknoten kann nicht zugegriffen werden. Sie können nicht angezeigt oder geändert werden.

## **IBM SPSS Modeler-Jobeigenschaften - Enterprise-Ansicht**

Die Registerkarte "Enterprise-Ansicht" gibt die Enterprise-Ansichtseinstellungen für den Zugriff auf Daten an. Auf dieser Registerkarte wird nur der Knoten aufgeführt, der der Standardverzweigung des Streams zugeordnet ist.

**Enterprise-Ansichtsknoten.** Name des Enterprise-Ansichtsknotens im Stream oder Szenario.

**Datenproviderdefinition.** Datenproviderdefinition, die dem Enterprise-Ansichtsknoten zugeordnet ist. Um den für einen Knoten verwendeten Datenprovider zu ändern, wählen Sie die Zelle aus, die den Datenprovider enthält, und klicken Sie auf die anschließend gezeigte Schaltfläche mit drei Punkten.

**Beschriftung.** Beschriftung, die die Version des verwendeten Datenproviders angibt.

## **IBM SPSS Modeler-Jobeigenschaften - ODBC-Datenquellen**

Die Tabelle *ODBC-Datenquellen* enthält die folgenden Informationen.

**Knotenname.** Der Name des Eingabeknotens, der die Daten enthält, die für den Stream verwendet werden. Dem Namen stehen die Namen von Superknoten voraus, die den Knoten enthalten. Dieses Präfix wird mit Schrägstrichen abgetrennt. Wenn sich beispielsweise der Knoten *MeinKnoten* in einem Superknoten mit dem Namen *Superknoten1* befindet, wird der Name folgendermaßen angezeigt: */Superknoten1/ MeinKnoten*.

**Knotentyp.** Der Knotentyp gemäß Definition im Stream.

**ODBC-Datenquellen.** Der aktuelle ODBC-Datenquellenname (DSN). Um zu einer anderen ODBC-Datenquelle zu wechseln, klicken Sie auf die Zelle mit dem aktuellen Datenquellennamen und klicken Sie dann auf die angezeigte Schaltfläche "...". Dadurch wird ein Dialogfeld angezeigt, in dem Sie einen bestehenden Datenquellennamen (DSN) auswählen oder einen neuen erstellen können. *Hinweis*: Die Einstellungen für den Jobschritt überschreiben immer den Stream; daher müssen Sie stets, wenn Sie den Stream oder das Szenario ändern, damit eine andere Datenquelle verwendet wird, auch den Job bearbeiten, sodass dieser dieselbe Quelle verwendet, ansonsten schlägt der Job möglicherweise fehl.

**Berechtigungsnachweise.** Um beim Wechsel der ODBC-Datenquelle den Benutzernamen und das Kennwort für die Datenbank zu ändern, klicken Sie auf die Zelle mit den aktuellen Berechtigungsnachweisen <span id="page-20-0"></span>und klicken Sie dann auf die angezeigte Schaltfläche "...". Dadurch wird ein Dialogfeld angezeigt, in dem Sie eine bestehende Berechtigungsnachweisdefinition auswählen oder eine neue erstellen können.

**Datenbanktabelle.** Die Datenbanktabelle für diesen Knoten.

Auf Knoten in gesperrten Superknoten kann nicht zugegriffen werden. Sie können nicht angezeigt oder geändert werden.

#### **Ändern der ODBC-Verbindung**

Sie können die ODBC-Verbindung entweder in eine bereits definierte ändern oder in eine, die Sie hier erstellen.

**Bestehenden ODBC DSN verwenden.** Klicken Sie auf die Schaltfläche **Durchsuchen**, um eine Liste der bestehenden ODBC DSNs anzuzeigen, aus denen Sie auswählen können.

**Neuen ODBC DSN erstellen.** Wählen Sie diese Option aus und klicken Sie auf **Neu**, um eine neue ODBC-Verbindung zu definieren, die für diese Jobschritte für Streams und -Szenarios verwendet werden soll.

#### **Durchsuchen nach einer ODBC-Verbindung**

Dies ist eine Liste aller ODBC-Verbindungen, die auf diesem Host definiert wurden und auf die Sie zugreifen können.

Wählen Sie eine Verbindung aus der Liste aus und klicken Sie auf **OK**.

#### **Ändern der Berechtigungsnachweise für die Datenbank**

Wenn Sie die ODBC-Verbindung ändern, können Sie auch eine entsprechende Änderung vornehmen, sodass hier der entsprechende Datenbankbenutzername und das zugehörige Kennwort verwendet werden. Sie können eine bestehende Berechtigungsnachweisdefinition aus dem Repository auswählen oder eine neue Definition erstellen.

**Repository-Berechtigungsnachweise aus einem bestehenden Benutzernamen und einem bestehenden Kennwort generieren.** (Wird nur angezeigt, wenn ein Job aus Version 4.2.1 von IBM SPSS Collaboration and Deployment Services importiert wird) Klicken Sie auf die Schaltfläche **Generieren**, um Repository-Berechtigungsnachweise aus einem bestehenden Benutzernamen und einem bestehenden Kennwort zu generieren, sofern diese im importierten Job festgelegt wurden. Wenn beispielsweise der Benutzername sa bereits vorhanden ist, werden durch wiederholtes Klicken auf **Generieren** die Benutzernamen sa1, sa2 usw. erstellt.

**Bestehende Berechtigungsnachweise verwenden.** Klicken Sie auf die Schaltfläche **Durchsuchen**, um eine Liste der bestehenden Berechtigungsnachweisdefinitionen anzuzeigen, aus denen Sie auswählen können.

**Neue Berechtigungsnachweise erstellen.** Wählen Sie diese Option aus und klicken Sie auf **Neu**, um eine neue Berechtigungsnachweisdefinitionen zu erstellen, die für die aktuelle ODBC-Verbindung verwendet werden soll.

#### **Durchsuchen nach einer Berechtigungsnachweisdefinition**

Dies ist eine Liste aller Berechtigungsnachweisdefinitionen, die auf diesem Host erstellt wurden und auf die Sie zugreifen können.

Wählen Sie eine Verbindung aus der Liste aus und klicken Sie auf **OK**.

## **IBM SPSS Modeler-Jobeigenschaften - Parameter**

Sie können die Parameter für IBM SPSS Modeler-Streams mit dem IBM SPSS Collaboration and Deployment Services Deployment Manager ändern. Die Tabelle "Parameter" enthält die folgenden Informationen: <span id="page-21-0"></span>**Name.** Der Parametername.

**Speicher.** Beschreibt, wie der Parameter gespeichert wird, beispielsweise als Zeichenfolge.

**Wert.** Der Parameterwert.

**Typ.** Der Parametertyp.

Auf Parameter in gesperrten Superknoten kann nicht zugegriffen werden. Sie können nicht angezeigt oder geändert werden.

## **IBM SPSS Modeler-Jobeigenschaften - Ergebnisse**

Klicken Sie auf die Registerkarte "Ergebnisse", um die Ausgabeeinstellungen für einen IBM SPSS Modeler-Jobschritt anzuzeigen.

**Knotenname.** Der Name des Knotens, der die Ausgabe der Streamverarbeitung enthält. Dem Namen stehen die Namen von Superknoten voraus, die den Knoten enthalten. Dieses Präfix wird mit Schrägstrichen abgetrennt. Wenn sich zum Beispiel der Knoten *MeinKnoten* im Superknoten mit der Bezeichnung *Superknoten1* befindet, wird der Name als */Superknoten1/MeinKnoten* angezeigt. Der Knotenname kann nicht geändert werden.

**Knotentyp.** Der Knotentyp gemäß Definition im Stream. Der Knotentyp kann nicht geändert werden.

**Dateiname.** Der Name der entsprechenden Datei. Klicken Sie zum Ändern des Namens auf die Spalte "Dateiname" und geben Sie den neuen Namen ein.

*Hinweis*: Die Dateierweiterung wird durch das ausgewählte Dateiformat bestimmt und automatisch an den Dateinamen angehängt.

**Format.** Das Format der Ausgabedatei. Um den Dateiformattyp zu ändern, klicken Sie in die Spalte "Format". Ein Dropdown-Pfeil wird angezeigt. Wählen Sie den Formattyp aus.

**Speicherort.** Der Speicherort der Datei. Um den Speicherort zu ändern, öffnen Sie das Dialogfeld "Ergebnisspeicherort", indem Sie in die Spalte und anschließend auf die angezeigte Schaltfläche mit den Auslassungszeichen klicken.

**Berechtigungen.** Zugriffsberechtigungen für die Datei, wenn sie im Repository gespeichert ist. Um die Berechtigungen zu ändern, öffnen Sie das Dialogfeld "Ausgabeberechtigungen", indem Sie in die Spalte "Berechtigungen" und anschließend auf die angezeigte Schaltfläche mit den Auslassungszeichen klicken.

**Eigenschaften.** Die Eigenschaften (Metadaten) der Datei. Um Eigenschaften zu definieren, öffnen Sie das Dialogfeld "Ausgabeeigenschaften", indem Sie in die Spalte "Eigenschaften" und anschließend auf die angezeigte Schaltfläche mit den Auslassungszeichen klicken.

Auf Knoten in gesperrten Superknoten kann nicht zugegriffen werden. Sie können nicht angezeigt oder geändert werden.

#### **Anzeigen von Ausgabeergebnissen**

Um die Ausgabe der Ergebnisse Ihres Streams anzuzeigen, doppelklicken Sie in der Spalte "Ergebnisse" der Tabelle "Jobschrittverlauf" auf die Ergebnisse, die Sie anzeigen wollen. Die Ergebnisse werden in einem separaten Fenster angezeigt.

Nehmen wir zum Beispiel an, bei einem der Ausgabeergebnisse handelt es sich um ein Histogramm. Ein Beispiel für ein Histogramm könnte wie folgt aussehen:

<span id="page-22-0"></span>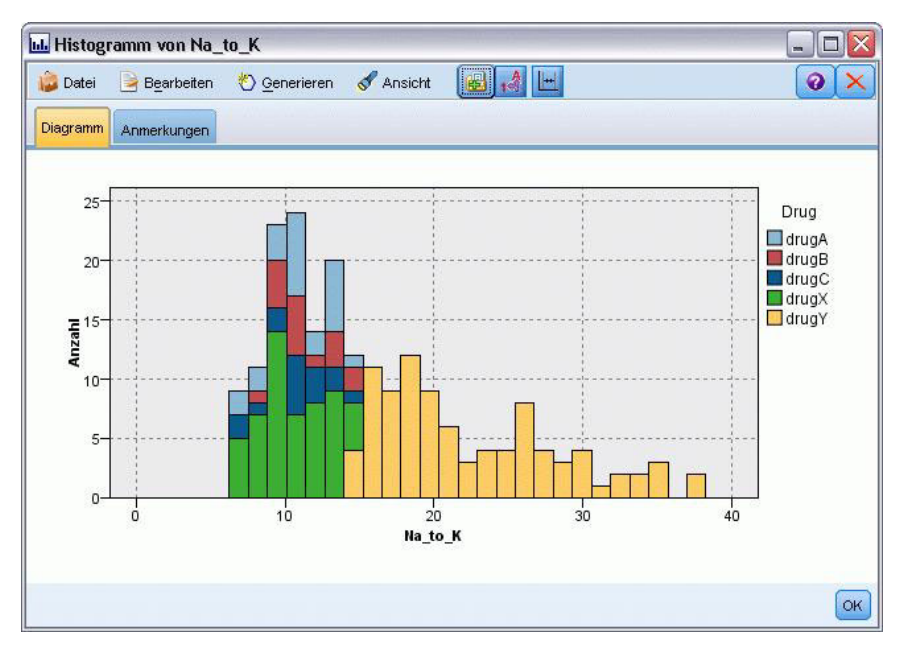

*Abbildung 2. Beispielhistogramm*

### **IBM SPSS Modeler-Jobeigenschaften - Cognos-Import**

Wenn der Stream einen IBM Cognos BI-Quellenknoten enthält, werden hier die Details zur Cognos-Verbindung angezeigt.

**Knotenname.** Der Name des Cognos-Quellenknotens.

**Verbindungs-URL.** Die URL des Cognos-Servers, mit dem die Verbindung hergestellt wird.

**Paketname.** Der Name des Cognos-Pakets, aus dem die Metadaten importiert werden.

**Anonym.** Enthält **Anonym**, wenn für die Verbindung mit dem Cognos-Server eine anonyme Anmeldung verwendet wird, bzw. **Berechtigungsnachweise** wenn ein bestimmter Cognos-Benutzername und das zugehörige Kennwort verwendet werden.

**Berechtigungsnachweise.** Der Benutzername und das Kennwort (falls erforderlich) auf dem Cognos-Server.

*Hinweis*: Cognos-Berechtigungsnachweise müssen in einer Domäne erstellt werden, die für den Cognos-Paketnamen steht.

## **IBM SPSS Modeler-Jobeigenschaften - Cognos-Export**

Wenn der Stream einen IBM Cognos BI-Exportknoten enthält, werden hier die Details zur Cognos- und ODBC-Verbindung angezeigt.

**Knotenname.** Der Name des Cognos-Exportknotens.

**Verbindungs-URL.** Die URL des Cognos-Servers, mit dem die Verbindung hergestellt wird.

**Paketname.** Der Name des für den Export der Metadaten verwendeten Cognos-Pakets.

**Datenquelle.** Der Name der für den Export der Daten verwendeten Cognos-Datenbank.

<span id="page-23-0"></span>**Ordner.** Der Pfad und Name des Ordners auf dem Cognos-Server, in dem das Export-Paket erstellt wird.

**Anonym.** Enthält **Anonym**, wenn für die Verbindung mit dem Cognos-Server eine anonyme Anmeldung verwendet wird, bzw. **Berechtigungsnachweise** wenn ein bestimmter Cognos-Benutzername und das zugehörige Kennwort verwendet werden.

**Berechtigungsnachweise.** Der Benutzername und das Kennwort (falls erforderlich) auf dem Cognos-Server.

**DSN.** Der Datenquellenname (Data Source Name, DSN) der Cognos-Datenbank.

**Tabellenname.** Der Name der für den Export verwendeten Datenbanktabelle.

**Berechtigungsnachweise.** Der Benutzername und das Kennwort, die für die Verbindung mit der für den Export verwendeten Datenbank verwendet werden.

*Hinweis*: Cognos-Berechtigungsnachweise müssen in einer Domäne erstellt werden, die für den Cognos-Paketnamen steht.

## **IBM SPSS Modeler-Jobeigenschaften - Entity Analytics**

Wenn der Stream einen Entity Analytics-Knoten enthält, werden hier die Details zur Entity Analytics-Repository-Serververbindung angezeigt.

**Knotenname.** Der Name des Entity Analytics-Knotens.

**Knotentyp.** Der Knotentyp gemäß Definition im Stream. Der Knotentyp kann nicht geändert werden.

**EA-Repository-Server.** Der Name des für die Verarbeitung von Entity Analytics-Jobs verwendete Repository-Server. Um nach einem Alternativserver zu suchen oder einen neuen Server zu erstellen, klicken Sie auf die Zelle mit dem aktuellen Server und anschließend auf die angezeigte Schaltfläche "...". Dadurch wird ein Dialogfeld angezeigt, in dem Sie einen vorhandenen Server auswählen oder einen neuen erstellen können. Weitere Informationen finden Sie im Thema "Entity Analytics-Server auswählen".

#### **Entity Analytics-Server auswählen**

Über dieses Dialogfeld können Sie einen vorhandenen Entity Analytics-Repository-Server auswählen oder einen neuen erstellen.

**Bestehenden EA-Repository-Server verwenden.** Wenn Sie einen vorhandenen Server verwenden wollen, wählen Sie diese Option aus und klicken Sie auf **Durchsuchen**. Weitere Informationen finden Sie im Thema "Nach Entity Analytics-Server suchen".

**Neuen EA-Repository-Server erstellen.** Wenn Sie neue Serverdetails konfigurieren wollen, wählen Sie diese Option aus und klicken Sie auf Neu. Weitere Informationen finden Sie im Thema "Entity Analytics Server hinzufügen".

#### **Nach Entity Analytics-Server suchen**

Dies ist eine Liste aller Entity Analytics-Server, die definiert wurden und auf die Sie zugreifen können.

Wählen Sie eine Verbindung aus der Liste aus und klicken Sie auf **OK**.

#### **Entity Analytics Server hinzufügen**

Über dieses Dialogfeld können Sie einen neuen Entity Analytics-Repository-Server einrichten.

**Typ.** Geben Sie den zu verwendenden Serververbindungstyp an. Mögliche Optionen sind **Host und Port verwenden** oder **Verbindungszeichenfolge verwenden**.

<span id="page-24-0"></span>**Host.** *Hinweis*: Nur verfügbar, wenn **Host und Port verwenden** ausgewählt wird. Geben Sie den Namen für den Host ein, auf dem sich der Server befindet.

**Port.** *Hinweis*: Nur verfügbar, wenn **Verbindungszeichenfolge verwenden** ausgewählt wird. Geben Sie die Portnummer ein, die verwendet werden soll, um eine Verbindung zu dem Host herzustellen.

**Verbindung.** *Hinweis*: Nur verfügbar, wenn **Verbindungszeichenfolge verwenden** ausgewählt wird. Der Verzeichnispfad oder die URL des Entity Analytics-Servers, zu dem die Verbindung hergestellt wird.

**Berechtigungsnachweis.** Der Benutzername und das Kennwort (falls erforderlich) auf dem Entity Analytics-Server. Um neue Berechtigungsnachweise zu definieren, klicken Sie auf **Neu**, um den Assistenten für die Definition von Berechtigungsnachweisen zu starten.

## **IBM SPSS Modeler-Jobeigenschaften - Benachrichtigungen**

Ermöglicht es Ihnen, E-Mail-Benachrichtigungen über fehlgeschlagene Jobschritte und erfolgreiche Jobs anzugeben.

Klicken Sie jeweils auf **Aktualisieren**, um Benachrichtigungsempfänger hinzuzufügen bzw. zu löschen.

### **Anzeigen von Streams in IBM SPSS Modeler**

Sie können die IBM SPSS Modeler-Anwendung direkt über das IBM SPSS Collaboration and Deployment Services Deployment Manager starten.

Wenn Sie den Stream in der IBM SPSS Modeler-Anwendung anzeigen wollen, doppelklicken Sie auf den Stream im Content-Explorer. Das System öffnet die IBM SPSS Modeler-Anwendung und zeigt den Stream in IBM SPSS Modeler an.

Es ist wichtig festzuhalten, dass Änderungen an den Dateien in einem Job, z. B. an einem IBM SPSS Modeler-Stream (*.str*) oder einer IBM SPSS Modeler-Szenariodatei (*.scn*), sich auf alle Jobs auswirken, die diese Datei umfassen. Wenn Änderungen an der Datei vorgenommen werden, wird eine neue Version der Datei im Repository gespeichert. Der Job jedoch, der die Datei umfasst, wird nicht automatisch mit der geänderten Datei aktualisiert. So nehmen Sie die Dateiaktualisierungen im jeweiligen Job auf:

- 1. Öffnen Sie den Job erneut. Nach dem erneuten Öffnen des Jobs wird neben dem Jobnamen im Joberstellungsbereich ein Sternchen angezeigt, das anzeigt, dass nicht gespeicherte Änderungen vorliegen.
- 2. Speichern Sie den Job erneut.

### **IBM SPSS Modeler-Abschlusscodes**

Die Abschlusscodes für IBM SPSS Modeler-Jobs werden in der folgenden Tabelle beschrieben. Verwenden Sie diese Abschlusscodes für alle bedingten Beziehungen mit IBM SPSS Modeler-Streams.

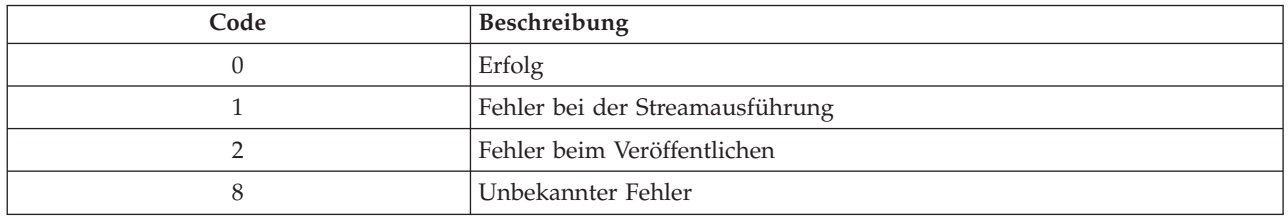

*Tabelle 1. Abschlusscodes für IBM SPSS Modeler-Jobs*

## <span id="page-25-0"></span>**Einschränkungen bei IBM SPSS Modeler-Streams**

Wenn Sie im IBM SPSS Collaboration and Deployment Services Deployment Manager mit Streams arbeiten, weist das System folgende Einschränkungen auf:

- v **Benennung.** Wenn Knotenname, -beschriftung und -typ gleich sind, kann kein Job zum Ausführen geplant werden, da es zu einem Konflikt kommt.
- v **Scripting.** Wenn ein Stream-Script Überschreibungen für einen bestimmten Knoten enthält (das Script legt z. B. den Ausgabespeicherort für ein Diagramm fest), ersetzt das Script alle widersprüchlichen, vom Benutzer angegebenen Werte, die im Deployment Manager definiert wurden.
- v **Superknoten.** Das Ausführen eines IBM SPSS Modeler-Jobschritts entspricht dem Verarbeiten und Ausführen aller Endknoten der obersten Ebene im Stream. Wenn es sich bei einem Endknoten um einen Endsuperknoten handelt, werden die Endknoten in diesem Superknoten rekursiv ausgeführt. Im Gegensatz dazu werden in dem Fall, dass Quell- oder Prozesssuperknoten, die per Definition nicht begrenzt sind, Endknoten enthalten, diese Knoten nicht ausgeführt. Die Endknoten in den nicht begrenzten Superknoten werden zwar im Deployment Manager angezeigt, bei der Ausführung des Schritts jedoch nicht verarbeitet.
- v **Parameter.** Für Superknoten definierte Parameter können nicht den gleichen Namen wie Parameter aufweisen, die für einen Stream definiert sind. Die Namen müssen eindeutig sein.

## **Knotentypen**

Wenn Sie einen IBM SPSS Modeler-Stream aus IBM SPSS Collaboration and Deployment Services Deployment Manager öffnen, sehen Sie, dass die Streamknoten durch unterschiedlich geformte Symbole dargestellt werden. Runde Symbole stehen für Quellen-Datenknoten, während sechseckige Symbole für Verarbeitungsvorgänge bei Datensätzen und Feldern stehen. Dreiecke zeigen Grafikausgaben an, und Fünfecke stehen für Modellierungsknoten. Ausgaben (abgesehen von Grafikausgaben) und Exportvorgänge, werden durch rechteckige Knoten angezeigt.

Die verschiedenen Knoten sind vollständig in den Handbüchern *IBM SPSS Modeler - Quellen- , Prozessund Ausgabeknoten* und *IBM SPSS Modeler - Modellierungsknoten* beschrieben.

## **Scriptbeispiel: Vergleich zwischen Champion- und Challenger-Modellen**

Der folgende Auszug aus einem IBM SPSS Modeler-Script veranschaulicht einen Champion/Challenger-Vergleich. Das Champion-Modell wird mit dem Challenger-Modell verglichen. Wenn das Challenger-Modell eine höhere Qualität als das Champion-Modell aufweist, wird das Champion-Modell überschrieben. Dadurch wird das Challenger-Modell zum neuen Champion-Modell.

```
# ------------------------------------
# Vor Neuerstellung des Modells Leistung des vorhandenen Modells prüfen
# ------------------------------------
#--- Modell LADEN
set working file = ^SPSS_SMS_INT_PERSIST_PATH >< ^slash >< "ResolutionStatus.gm"
load model ^working file
#--- Zuerst das aktuelle Champion-Modell auswerten
delete 'ResolutionStatusModel'
insert model 'ResolutionStatus' at 558 652
rename 'ResolutionStatus':applyc50node as 'ResolutionStatusModel'
connect 'ValidationSet' to 'ResolutionStatusModel'
connect 'ResolutionStatusModel' to 'PredictQuality'
set 'ModelEval'.full filename = ^SPSS_SMS_INT_TEMP_PATH >< ^slash >< "ModelEvalChamp.txt"
execute 'ModelEval':tablenode
var missRateChamp
set missRateChamp = value 'ModelEval':tablenode.output at 1 6
delete 'ResolutionStatusModel'
clear generated palette
#--- c50node 'ResStatusModelBuild' ausführen
if \wedgeuseBoost = 1
set 'ResStatusModelBuild'.use boost = T
set 'ResStatusModelBuild'.boost num trials = ^numBoostTrials
else
set 'ResStatusModelBuild'.use boost = F
endif
if ^useMisCosts = 1
set 'ResStatusModelBuild'.use costs = T
set 'ResStatusModelBuild'.costs = [{'Not fraud' 'Not fraud' 0}{'Not fraud' 'Fraud' ^falsePosCost}
{'Fraud' 'Not fraud' ^falseNegCost}{'Fraud' 'Fraud' 0}]
endif
execute 'ResStatusModelBuild'
#--- Jetzt neues Modell auswerten
insert model 'ResolutionStatus' at 558 652
rename 'ResolutionStatus':applyc50node as 'ResolutionStatusModel'
connect 'ValidationSet' to 'ResolutionStatusModel'
connect 'ResolutionStatusModel' to 'PredictQuality'
set 'ModelEval'.full filename = ^SPSS_SMS_INT_TEMP_PATH >< ^slash >< "ModelEvalChallenge.txt"
execute 'ModelEval':\overline{t}ablenode
var missRateChallenge
set missRateChallenge = value 'ModelEval':tablenode.output at 1 6
#--- Bestimmen, welches Modell Champion sein soll
#--- Vorhandenen Champion überschreiben, wenn Challenger besser
if ^missRateChamp > ^missRateChallenge
#--- Modell SPEICHERN
set working file = ^SPSS_SMS_INT_PERSIST_PATH >< ^slash >< "ResolutionStatus.gm"
save model <sup>T</sup>ResolutionStatus<sup>T</sup>:applyc50node as ^working file
 #--- Modell EXPORTIEREN
set working file = ^SPSS SMS_INT_PERSIST_PATH >< ^slash >< "ResolutionStatus.xml"
export model 'ResolutionStatus' as ^working_file format pmml
 #--- Modell EXPORTIEREN
set working file = ^SPSS_SMS_INT_PERSIST_PATH >< ^slash >< "ResolutionStatus_summary.html"
export model 'ResolutionStatus' summary as ^working file format html
endif
```
## <span id="page-28-0"></span>**Kapitel 4. Szenariojobschritte**

## **Überblick über Szenariojobschritte**

Bei einem Szenario handelt es sich um einen Container für Modelle und die Metadaten, die die Modelle beschreiben. Die Hauptkomponente einer Szenariodatei (*.scn*-Datei) ist ein IBM SPSS Modeler-Stream (*.str*), mit dem die Datenanalyse durchgeführt wird. Szenariodateien, die in IBM SPSS Modeler erstellt werden, können mit im IBM SPSS Collaboration and Deployment Services Deployment Manager nicht geändert werden. Weitere Informationen zur Vorgehensweise beim Erstellen von Szenariodateien und Speichern dieser im Repository finden Sie in der IBM SPSS Modeler-Dokumentation.

Wie unterscheiden sich ein Szenario und ein IBM SPSS Modeler-Stream? Der Begriff Szenario bezieht sich auf den Container, der die Analysedateien (in diesem Fall einen IBM SPSS Modeler-Stream) und gegebenenfalls Hilfsdateien enthält. Folglich ist ein Stream eine Komponente eines Szenarios. Tatsächlich ist der Stream sogar das Herzstück des Szenarios, da er die Beziehung in einem Satz von Feldern in den Daten definiert und diese Daten analysiert.

## **Szenariotypen**

Der Szenariotyp bestimmt die Eingabeparameter und die für die Analyse verfügbare Ausgabe. Folgende Szenariotypen gibt es:

- Aktualisieren
- Score
- Evaluation

Der Typ **Aktualisieren** liegt vor, wenn ein vorhandenes Modell mit neueren Daten neu erstellt wird. Der Stream selbst ändert sich nicht. Beispielsweise bleiben Algorithmustyp und streamspezifische Einstellungen gleich. Wenn das Szenario mehrere Modelle umfasst, können Sie eine beliebige Anzahl der Modelle aktualisieren.

Bei Szenarios vom Typ **Score** werden zum Generieren vorhergesagter Werte Produktionsdaten verwendet. Beim Scoring des Streams in einem Szenario werden die folgenden Bedingungen als gegeben erachtet:

- v Beim Scoring eines Szenarios darf der Enterprise-Ansichtsknoten im Jobschritt nicht geändert werden. Das System ist davon abhängig, dass der Enterprise-Ansichtsknoten im IBM SPSS Modeler-Stream die richtigen Einstellungen enthält.
- Anwendungsansicht und Enterprise-Ansicht müssen identisch sein.
- v Scoring-Ergebnisse werden in dem Format (z. B. einer Tabelle) ausgegeben, das im IBM SPSS Modeler-Stream angegeben ist. Daher sind auf der Registerkarte "Ergebnisse" keine Ausgabeoptionen für das Scoring vorhanden. Weitere Informationen finden Sie im Thema ["Ergebnisse für Scoring-Szenarios" auf](#page-33-0) [Seite 28.](#page-33-0)

Beim Typ **Evaluation** schließlich werden analytische Datenproben übergeben und mit diesen ein Scoring beim Stream durchgeführt. Das vorhergesagte Ergebnis wird dann mit dem tatsächlichen Ergebnis verglichen, um die Effektivität des Modells zu ermitteln.

## **Überblick über den Prozess und Reihenfolgeabhängigkeit**

Im Gegensatz zu anderen Jobschritttypen hängen die Registerkarten im Szenariojobschritt von der Reihenfolge ab. Die Informationen, die beispielsweise auf den folgenden Registerkarten angezeigt werden, werden durch die Optionen bedingt, die auf der Registerkarte "Allgemein" ausgwählt werden:

- Enterprise-Ansicht
- Datendateien
- <span id="page-29-0"></span>• ODBC-Datenquellen
- Parameter
- Ergebnisse

Die Arbeit mit Szenariojobschritten umfasst die folgenden Aufgaben:

- 1. Angeben allgemeiner Jobinformationen einschließlich des Szenariotyps. Weitere Informationen finden Sie im Thema "Allgemeine Informationen".
- 2. Anzeigen und Angeben von Enterprise-Ansichtseinstellungen. Weitere Informationen finden Sie im Thema ["Enterprise-Ansicht" auf Seite 26.](#page-31-0)
- 3. Anzeigen der Datendateieinstellungen Weitere Informationen finden Sie im Thema ["Datendateien" auf](#page-31-0) [Seite 26.](#page-31-0)
- 4. Anzeigen der ODBC-Datenquelleninformationen. Weitere Informationen finden Sie im Thema ["ODBC-Datenquellen" auf Seite 27.](#page-32-0)
- 5. Anzeigen der Parameterinformationen. Weitere Informationen finden Sie im Thema ["Parameter" auf](#page-33-0) [Seite 28.](#page-33-0)
- 6. Anzeigen der Ergebniseinstellungen Weitere Informationen finden Sie im Thema ["Ergebnisse" auf Sei](#page-33-0)[te 28.](#page-33-0)
- 7. Anzeigen der Einstellungen für den Cognos-Import (sofern relevant). Weitere Informationen finden Sie im Thema ["Cognos-Import" auf Seite 28.](#page-33-0)
- 8. Anzeigen der Einstellungen für den Cognos-Export (sofern relevant). Weitere Informationen finden Sie im Thema ["Cognos-Export" auf Seite 29.](#page-34-0)
- 9. Angeben von Benachrichtigungen. Weitere Informationen finden Sie im Thema ["IBM SPSS Modeler-](#page-24-0)[Jobeigenschaften - Benachrichtigungen" auf Seite 19.](#page-24-0)

Bevor ein Szenario zu einem Job hinzugefügt werden kann, muss die Szenariodatei zum Repository hinzugefügt werden. Ab dem Zeitpunkt der Verfügbarkeit einer Szenariodatei über das Repository kann die Szenariodatei wie jede andere Datei zu einem Job hinzugefügt werden.

Es ist wichtig festzuhalten, dass Änderungen an den Dateien in einem Job, z. B. an einem IBM SPSS Modeler-Stream (*.str*) oder einer IBM SPSS Modeler-Szenariodatei (*.scn*), sich auf alle Jobs auswirken, die diese Datei umfassen. Wenn Änderungen an der Datei vorgenommen werden, wird eine neue Version der Datei im Repository gespeichert. Der Job jedoch, der die Datei umfasst, wird nicht automatisch mit der geänderten Datei aktualisiert. So nehmen Sie die Dateiaktualisierungen im jeweiligen Job auf:

- 1. Öffnen Sie den Job erneut. Nach dem erneuten Öffnen des Jobs wird neben dem Jobnamen im Joberstellungsbereich ein Sternchen angezeigt, das anzeigt, dass nicht gespeicherte Änderungen vorliegen.
- 2. Speichern Sie den Job erneut.

## **Allgemeine Informationen**

Die Registerkarte "Allgemein" enthält Informationen, die sich auf den gesamten Jobschritt beziehen.

IBM SPSS Modeler-Serverinformationen und -Anmeldeinformationen sind erforderlich, um den Szenariojobschritt auszuführen. Informationen zu Content-Repository-Server und -Anmeldung sind nur erforderlich, wenn die Ergebnisse in einem IBM SPSS Collaboration and Deployment Services Repository gespeichert werden.

**Name des Jobschritts.** Der Name des Jobschritts. Standardmäßig wird der Name vom System in der Form <Szenarioname>.scn step festgelegt. Der Name, der nach dem Ausführen des Jobs in der Jobverlaufstabelle angezeigt wird, kann geändert werden.

**Szenario.** Das Verzeichnis mit der Szenariodatei. Dieses Feld kann nicht geändert werden. Zur Verwendung eines alternativen Szenarios muss die neue Szenariodatei separat zum vorhandenen Job hinzugefügt werden.

**Objektversion.** Die Version der verwendeten Szenariodatei.

**IBM SPSS Modeler-Server.** Der IBM SPSS Modeler-Server oder Server-Cluster, auf dem der Stream ausgeführt wird. Die Liste umfasst alle Server und Server-Cluster, die derzeit für die Ausführung von IBM SPSS Modeler-Schritten konfiguriert sind. Um den Server zu ändern, treffen Sie Ihre Auswahl in der Dropdown-Liste **IBM SPSS Modeler Server**. Wenn Sie eine neue Serverdefinition erstellen möchten, klicken Sie auf **Neu**, um den Assistenten für die Serverdefinition zu starten.

**IBM SPSS Modeler-Anmeldung.** Die Berechtigungsnachweisinformationen werden für den Zugriff auf den IBM SPSS Modeler-Server oder -Server-Cluster verwendet. Um die Berechtigungsnachweise zu ändern, wählen Sie eine Berechtigungsnachweisdefinition aus der Dropdown-Liste **IBM SPSS Modeler-Anmeldung** aus. Um neue Berechtigungsnachweise zu definieren, klicken Sie auf **Neu**, um den Assistenten für die Definition von Berechtigungsnachweisen zu starten.

**Content-Repository-Server.** Mit dem Content-Repository-Server können Dateien mit einem Job in einem IBM SPSS Collaboration and Deployment Services Repository gespeichert werden. In der Regel wird der Content-Repository-Server beim Aktualisieren von Modellen mit IBM SPSS Modeler angegeben. Wählen Sie zum Angeben eines Content-Repository-Servers einen Server in der Dropdown-Liste **Content-Repository-Server** aus. Wenn Sie eine neue Serverdefinition erstellen möchten, klicken Sie auf **Neu**, um den Assistenten für die Serverdefinition zu starten. Klicken Sie auf **Erzeugen**, um eine Content-Repository-Serverdefinition zu erzeugen, die auf den aktuellen Serverinformationen basiert. Eine Serverdefinition wird erstellt und automatisch zum Feld *Content-Repository-Server* hinzugefügt.

**Content-Repository-Anmeldung.** Die Anmeldeinformationen für den Content-Repository-Server. Wählen Sie zum Angeben einer Content-Repository-Anmeldung einen Berechtigungsnachweis in der Dropdown-Liste **Content-Repository-Anmeldung** aus. Klicken Sie zum Erstellen einer neuen Anmeldung auf **Neu**, um den Assistenten für die Content-Repository-Anmeldung zu starten. Wenn Single Sign-on nicht zum Herstellen von Verbindungen mit dem IBM SPSS Collaboration and Deployment Services Repository verwendet wird, klicken Sie auf **Erzeugen**, um basierend auf den vorhandenen Sicherheitseinstellungen eine Content-Repository-Anmeldung zu erzeugen. Eine Content-Repository-Anmeldung wird erstellt und automatisch zum Feld *Content-Repository-Anmeldung* hinzugefügt. Bei der Verwendung von Single Sign-on ist keine Anmeldegenerierung verfügbar.

**Typ.** Der Szenariotyp. Zu den gültigen Szenariotypen zählen *Aktualisieren*, *Score* und *Evaluation*.

#### **Evaluierungsoptionen**

**Leistung.** Geben Sie die Schwellenwerte für die folgenden Kategorien in Prozent an:

- Schlecht
- $\cdot$  Gut

Für *Besser* kann der Prozentsatz nicht vom Benutzer definiert werden. Das System zieht den Prozentsatz für *Gut* von 100 Prozent ab und legt so den Schwellenwert für *Besser* fest. Schwellenwerte sind für Evaluierungsszenarios erforderlich.

**Metrik.** Die Meßkriterien, nach denen die Effektivität des Szenarios bewertet wird. Zu den gültigen Werten zählen *Akkreditierung*, *Genauigkeit* und *Gewinne*. Bei der Auswahl von *Gewinne* muss des Weiteren ein Perzentil angegeben werden. Bei der Auswahl von *Akkreditierung* muss des Weiteren der Akkreditierungsschritt angegeben werden. Zu den gültigen Werten zählen *Statistik erheben* und *Evaluation ausführen*.

#### **Aktualisierungsoptionen**

**Aktualisierungsbeziehungen.** Führt alle Modellnugget-Beziehungen im Szenario auf, die mit den im Szenario definierten Knotennamen aktualisiert werden können. Aktivieren Sie das Kontrollkästchen vor der

<span id="page-31-0"></span>Beziehung, um eine bestimmte Beziehung zu aktualisieren. Heben Sie die Auswahl einer Beziehung auf, damit diese beim Ausführen des Schritts nicht aktualisiert wird.

Klicken Sie auf die Schaltfläche **Alle aktivieren**, um alle Beziehungen zum Aktualisieren auszuwählen. Klicken Sie auf die Schaltfläche **Alle inaktivieren**, um die Auswahl aller Beziehungen aufzuheben.

### **Enterprise-Ansicht**

Die Registerkarte "Enterprise-Ansicht" gibt die Einstellungen für Enterprise-Ansichtseinstellungen für den Zugriff auf Daten an. Für die Modellaktualisierung listet diese Registerkarte alle Enterprise-Ansichtsknoten auf. Für die Scoring- und Evaluierungsszenariotypen enthält die Liste nur den Knoten, der mit dem Standardzweig des Streams im Szenario verbunden ist. Der Datenprovider für einen beliebigen Enterprise-Ansichtsknoten kann in eine beliebige Datenproviderdefinition im System geändert werden, die mit dem Knoten kompatibel ist.

**Enterprise-Ansichtsknoten.** Name des Enterprise-Ansichtsknotens im Stream oder Szenario.

**Datenproviderdefinition.** Datenproviderdefinition, die dem Enterprise-Ansichtsknoten zugeordnet ist. Um den für einen Knoten verwendeten Datenprovider zu ändern, wählen Sie die Zelle aus, die den Datenprovider enthält, und klicken Sie auf die anschließend gezeigte Schaltfläche mit drei Punkten.

**Beschriftung.** Beschriftung, die die Version des verwendeten Datenproviders angibt.

## **Auswählen der Datenproviderdefinition**

Mit dem Dialogfeld "Datenproviderdefinition auswählen" wird die Datenproviderdefinition angegeben, die für einen Enterprise-Ansichtsknoten verwendet wird. Wählen Sie aus der Liste der unterstützten Definitionen eine Definition aus oder geben Sie einen benutzerdefinierten Definitionspfad an.

**Unterstützte Datenproviderdefinitionen.** Führt alle Datenproviderdefinitionen im System auf, die Enterprise-Ansicht-kompatibel sind. Durch Klicken auf den Kreis in der ersten Spalte für diese Definition wählen Sie eine bestimmte Definition aus.

**Datenproviderdefinition angeben.** Definiert einen benutzerdefinierten Pfad für die Datenproviderdefinition. Verwenden Sie diese Option, um Jobvariablen im Pfad aufzunehmen, wodurch die Datenproviderdefinition von Parameterwerten abhängen kann, die beim Ausführen des Jobs angegeben werden. Klicken Sie auf die Schaltfläche **Durchsuchen**, um einen IBM SPSS Collaboration and Deployment Services Repository-Pfad auszuwählen. Zeigen Sie mit dem Mauszeiger auf die gewünschte Stelle im Feld zum Einfügen und geben Sie das Symbol "\$" ein, um eine Jobvariable aufzunehmen. Wählen Sie die Variable aus der angezeigten Liste mit verfügbaren Jobvariablen aus. Benutzerdefinierte Pfade können etwa wie folgt lauten:

 $${my$  dpd}

und \refresh\_files\dpd\\${my\_dpd}

## **Datendateien**

Änderungen an dieser Registerkarte beziehen sich ausschließlich auf den Szenariojobschritt. Änderungen an den Datendateiinformationen werden nicht an das Szenario übergeben, das im IBM SPSS Collaboration and Deployment Services Repository gespeichert wurde. Die Tabelle "Datendateien" umfasst die folgenden Informationen:

**Knotenname.** Der Name des Eingabeknotens, der die Daten enthält, die für den Stream verwendet werden. Dem Namen stehen die Namen von Superknoten voraus, die den Knoten enthalten. Dieses Präfix

<span id="page-32-0"></span>wird mit Schrägstrichen abgetrennt. Wenn sich beispielsweise der Knoten *MeinKnoten* in einem Superknoten mit dem Namen *Superknoten1* befindet, wird der Name folgendermaßen angezeigt: */Superknoten1/ MeinKnoten*. Der Knotenname kann nicht geändert werden.

**Knotentyp.** Der Knotentyp gemäß Definition im Stream. Der Knotentyp kann nicht geändert werden.

**Dateiname.** Der Name der Eingabedatendatei. Um den Namen zu ändern, klicken Sie in die Zelle "Dateiname" und ändern den Namen.

**Format.** Das Format der Ausgabedatei, beispielsweise eine kommagetrennte Datei. Um den Dateiformattyp zu ändern, klicken Sie in die Zelle "Format". Ein Dropdown-Pfeil wird angezeigt. Wählen Sie den Formattyp aus.

**Speicherort.** Der Speicherort der Eingabedatendateien. Um den Speicherort zu ändern, klicken Sie in die Spalte und anschließend auf die angezeigte Schaltfläche mit den Auslassungszeichen. Das Dialogfeld "Speicherort der Eingabedatei" wird geöffnet. Ändern Sie den Speicherort.

Auf Knoten in gesperrten Superknoten kann nicht zugegriffen werden. Sie können nicht angezeigt oder geändert werden.

## **ODBC-Datenquellen**

Änderungen an dieser Registerkarte beziehen sich ausschließlich auf den Szenariojobschritt. Änderungen an den ODBC-Datenquelleninformationen werden nicht an das Szenario übergeben, das im IBM SPSS Collaboration and Deployment Services Repository gespeichert wurde. Die Tabelle *ODBC-Datenquellen* enthält die folgenden Informationen:

**Knotenname.** Der Name des Eingabeknotens, der die Daten enthält, die für den Stream verwendet werden. Dem Namen stehen die Namen von Superknoten voraus, die den Knoten enthalten. Dieses Präfix wird mit Schrägstrichen abgetrennt. Wenn sich beispielsweise der Knoten *MeinKnoten* in einem Superknoten mit dem Namen *Superknoten1* befindet, wird der Name folgendermaßen angezeigt: */Superknoten1/ MeinKnoten*.

**Knotentyp.** Der Knotentyp gemäß Definition im Stream.

**ODBC-Datenquellen.** Der aktuelle ODBC-Datenquellenname (DSN). Um zu einer anderen ODBC-Datenquelle zu wechseln, klicken Sie auf die Zelle mit dem aktuellen Datenquellennamen und klicken Sie dann auf die angezeigte Schaltfläche "...". Dadurch wird ein Dialogfeld angezeigt, in dem Sie einen bestehenden Datenquellennamen (DSN) auswählen oder einen neuen erstellen können. *Hinweis*: Die Einstellungen für den Jobschritt überschreiben immer den Stream; daher müssen Sie stets, wenn Sie den Stream oder das Szenario ändern, damit eine andere Datenquelle verwendet wird, auch den Job bearbeiten, sodass dieser dieselbe Quelle verwendet, ansonsten schlägt der Job möglicherweise fehl.

**Berechtigungsnachweise.** Um beim Wechsel der ODBC-Datenquelle den Benutzernamen und das Kennwort für die Datenbank zu ändern, klicken Sie auf die Zelle mit den aktuellen Berechtigungsnachweisen und klicken Sie dann auf die angezeigte Schaltfläche "...". Dadurch wird ein Dialogfeld angezeigt, in dem Sie eine bestehende Berechtigungsnachweisdefinition auswählen oder eine neue erstellen können.

**Datenbanktabelle.** Die Datenbanktabelle für diesen Knoten.

Auf Knoten in gesperrten Superknoten kann nicht zugegriffen werden. Sie können nicht angezeigt oder geändert werden.

## <span id="page-33-0"></span>**Parameter**

Änderungen an dieser Registerkarte beziehen sich ausschließlich auf den Szenariojobschritt. Änderungen an den Parameterinformationen werden nicht an das Szenario übergeben, das im IBM SPSS Collaboration and Deployment Services Repository gespeichert wurde. Die Tabelle "Parameter" enthält die folgenden Informationen:

**Name.** Der Parametername.

**Speicher.** Beschreibt, wie der Parameter gespeichert wird, beispielsweise als Zeichenfolge.

**Wert.** Der Parameterwert.

**Typ.** Der Parametertyp.

## **Ergebnisse**

Die Tabelle "Ergebnisse" enthält die folgenden Informationen:

**Name.** Der Name der Zielvariable, auf der die Ergebnisse basieren.

**Dateiname.** Der Name der Ausgabedatei, in die die Ergebnisse geschrieben werden.

**Format.** Das Format der Ausgabedatei. Um den Dateiformattyp zu ändern, klicken Sie in die Spalte "Format". Ein Dropdown-Pfeil wird angezeigt. Wählen Sie den Formattyp aus.

**Speicherort.** Der Speicherort der Datei. Um den Speicherort zu ändern, öffnen Sie das Dialogfeld "Ergebnisspeicherort", indem Sie in die Spalte und anschließend auf die angezeigte Schaltfläche mit den Auslassungszeichen klicken.

**Berechtigungen.** Zugriffsberechtigungen für die Datei, wenn sie im Repository gespeichert ist. Um die Berechtigungen zu ändern, öffnen Sie das Dialogfeld "Ausgabeberechtigungen", indem Sie in die Spalte "Berechtigungen" und anschließend auf die angezeigte Schaltfläche mit den Auslassungszeichen klicken.

**Eigenschaften.** Die Eigenschaften (Metadaten) der Datei. Um Eigenschaften zu definieren, öffnen Sie das Dialogfeld "Ausgabeeigenschaften", indem Sie in die Spalte "Eigenschaften" und anschließend auf die angezeigte Schaltfläche mit den Auslassungszeichen klicken.

## **Ergebnisse für Scoring-Szenarios**

Wenn auf der Registerkarte "Allgemein" als Typ *Score* ausgewählt wurde, werden die Ergebnisse nicht in eine Datei geschrieben. Scoring-Ergebnisse werden in dem Format (z. B. einer Tabelle) ausgegeben, das im Endknoten in der Scoring-Verzweigung der Szenariodatei angegeben ist. Das Scoring-Format wird in der IBM SPSS Modeler-Anwendung beim Erstellen der Szenariodatei festgelegt und kann im IBM SPSS Collaboration and Deployment Services Deployment Manager nicht geändert werden.

## **Cognos-Import**

Wenn das Szenario einen IBM Cognos BI-Quellenknoten enthält, werden hier die Details zur Cognos-Verbindung angezeigt.

**Knotenname.** Der Name des Cognos-Quellenknotens.

**Verbindungs-URL.** Die URL des Cognos-Servers, mit dem die Verbindung hergestellt wird.

**Paketname.** Der Name des Cognos-Pakets, aus dem die Metadaten importiert werden.

<span id="page-34-0"></span>**Anonym.** Enthält **Anonym**, wenn für die Verbindung mit dem Cognos-Server eine anonyme Anmeldung verwendet wird, bzw. **Berechtigungsnachweise** wenn ein bestimmter Cognos-Benutzername und das zugehörige Kennwort verwendet werden.

**Berechtigungsnachweise.** Der Benutzername und das Kennwort (falls erforderlich) auf dem Cognos-Server.

*Hinweis*: Cognos-Berechtigungsnachweise müssen in einer Domäne erstellt werden, die für den Cognos-Paketnamen steht.

## **Cognos-Export**

Wenn das Szenario einen IBM Cognos BI-Exportknoten enthält, werden hier die Details zur Cognos- und ODBC-Verbindung angezeigt.

**Knotenname.** Der Name des Cognos-Exportknotens.

**Verbindungs-URL.** Die URL des Cognos-Servers, mit dem die Verbindung hergestellt wird.

**Paketname.** Der Name des für den Export der Metadaten verwendeten Cognos-Pakets.

**Datenquelle.** Der Name der für den Export der Daten verwendeten Cognos-Datenbank.

**Ordner.** Der Pfad und Name des Ordners auf dem Cognos-Server, in dem das Export-Paket erstellt wird.

**Anonym.** Enthält **Anonym**, wenn für die Verbindung mit dem Cognos-Server eine anonyme Anmeldung verwendet wird, bzw. **Berechtigungsnachweise** wenn ein bestimmter Cognos-Benutzername und das zugehörige Kennwort verwendet werden.

**Berechtigungsnachweise.** Der Benutzername und das Kennwort (falls erforderlich) auf dem Cognos-Server.

**DSN.** Der Datenquellenname (Data Source Name, DSN) der Cognos-Datenbank.

**Tabellenname.** Der Name der für den Export verwendeten Datenbanktabelle.

**Berechtigungsnachweise.** Der Benutzername und das Kennwort, die für die Verbindung mit der für den Export verwendeten Datenbank verwendet werden.

*Hinweis*: Cognos-Berechtigungsnachweise müssen in einer Domäne erstellt werden, die für den Cognos-Paketnamen steht.

## <span id="page-36-0"></span>**Kapitel 5. Champion-Challenger-Jobschritte**

## **Champion-Challenger - Übersicht**

Mit dem IBM SPSS Collaboration and Deployment Services Deployment Manager ist es möglich, Modelldateien zu vergleichen, die von IBM SPSS Modeler generiert wurden, um zu ermitteln, welche Datei das wirksamste Vorhersagemodell enthält. Im Champion-Challenger-Jobschritt wird ein Modell evaluiert und mit einem oder mehreren Challengers verglichen.

Nachdem die Ergebnisse verglichen wurden, wird das beste Modell zum neuen Champion.

**Champion.** Der Champion entspricht dem effektivsten Modell. Für die erste Ausführung des Champion-Challenger-Jobschritts gibt es keinen Champion - nur den ersten Challenger und die entsprechende Challenger-Liste. Für nachfolgende Ausführungen des Jobschritts bestimmt das System den Champion.

**Challenger.** Challengers werden miteinander verglichen. Der Challenger mit den besten Ergebnissen wird dann zum neuen Champion.

#### **Champion-Auswahlverfahren**

Das Champion-Challenger-Auswahlverfahren besteht aus den folgenden Aufgaben:

- 1. Scoring aller am Wettbewerb teilnehmenden Modelle.
- 2. Evaluieren der Ergebnisse.
- 3. Vergleichen der Evaluierungsergebnisse und Bestimmen, welcher Challenger der Champion ist.
- 4. Speichern des neuen Champion im Repository (optional).

#### **Hinzufügen von Champion-Challenger-Arbeit zu einem Job**

Wenn Sie einem Job einen Champion-Challenger-Jobschritt hinzufügen möchten, wählen Sie das Champion-Challenger-Tool aus der Jobpalette aus und klicken Sie auf den Joberstellungsbereich.

## **Modellevaluierungsmetriken**

Der Schwerpunkt bei Modellevaluierung und -vergleich kann auf Genauigkeit, Gewinne oder Akkreditierung gelegt werden.

- v **Genauigkeit.** Die Genauigkeit eines Modells entspricht dem Prozentsatz der Zielantworten, die korrekt vorhergesagt wurden. Modelle mit einem hohen Prozentsatz richtiger Vorhersagen werden gegenüber denjenigen mit einem geringen Prozentsatz bevorzugt.
- v **Gewinne.** Die Gewinnstatistik ist ein Indikator der Leistungsfähigkeit eines Modells. Bei diesem Wert werden die Ergebnisse aus einem Modell mit den Ergebnissen verglichen, die ohne Verwendung eines Modells erzielt werden. Die Verbesserung bei den Ergebnissen, die unter Verwendung des Modells erzielt wird, wird als "Gewinne" bezeichnet. Beim Vergleich zweier Modelle wird das Modell bevorzugt, das bei einem bestimmten Perzentilwert einen höheren Wert für "Gewinne" aufweist.
- v **Akkreditierung.** Die Modellakkreditierung gibt die Glaubwürdigkeit eines Modells an. Bei diesem Ansatz wird die Ähnlichkeit zwischen neuen Daten und den Trainingsdaten untersucht, auf denen ein Modell beruht. Die Akkreditierungswerte liegen im Bereich von 0 bis 1, wobei höhere Werte eine größere Ähnlichkeit zwischen den Prädiktoren in den beiden Datensätzen bedeuten. Beim Vergleich zweier Modelle beruht das Modell mit dem höheren Akkreditierungswert auf Trainingsdaten, die den neuen Daten ähnlicher sind, wodurch das Modell glaubwürdiger ist und bevorzugt wird.

## <span id="page-37-0"></span>**Abhängigkeit in der Reihenfolge**

Im Unterschied zu anderen Arten von Jobschritten hängen die Registerkarten im Champion-Challenger-Jobschritt von einer bestimmten Reihenfolge ab.

Beispielsweise muss auf der Registerkarte "Challengers" ein Challenger ausgewählt werden, bevor die Information auf der Registerkarte "Champion" geändert werden kann. Zudem sind die Informationen, die auf einigen Registerkarten gezeigt werden, von den Challengers abhängig, die in der Tabelle "Challengers" ausgewählt wurden:

Das Verfahren für die Ausführung eines Champion-Challenger-Vergleichs besteht aus den folgenden Schritten:

- 1. Bereitstellen allgemeiner Jobinformation.
- 2. Ermitteln von Challengers.
- 3. Angeben von Champion-Informationen.
- 4. Anzeigen von Enterprise-Ansicht-Informationen und Angeben von Datenproviderdefinition-Zuordnungen.
- 5. Anzeigen der Parameterinformationen.
- 6. Angeben von Benachrichtigungen.

## **Allgemeine Informationen**

Die Registerkarte "Allgemein" enthält Informationen, die sich auf einen vollständigen Champion-Challenger-Jobschritt beziehen.

IBM SPSS Modeler-Serverinformationen und -Anmeldeinformationen sind erforderlich, um einen Champion-Challenger-Jobschritt auszuführen. Content-Repository-Serverinformationen und -Anmeldeinformationen sind erforderlich, um den Job auszuführen und neue Champion-Szenarios im IBM SPSS Collaboration and Deployment Services Repository zu speichern. (Content-Repository-Serverinformationen und -Anmeldeinformationen sind erforderlich, selbst wenn Sie die Ergebnisse der Analyse verwerfen.) Berechtigungsnachweise beziehen sich auf den Benutzer, der gerade beim System angemeldet ist.

**Name des Jobschritts.** Der Name des Jobschritts. Standardmäßig lautet der Name des ersten Jobschritts *Ereignis 1*. Nachfolgende Jobschritte heißen *Ereignis 2*, *Ereignis 3* usw. Der hier angegebene Name erscheint in der Jobverlaufstabelle, nachdem der Jobschritt ausgeführt wurde.

**IBM SPSS Modeler-Server.** Der IBM SPSS Modeler-Server oder Server-Cluster, auf dem der Stream ausgeführt wird. Die Liste umfasst alle Server und Server-Cluster, die derzeit für die Ausführung von IBM SPSS Modeler-Schritten konfiguriert sind. Um den Server zu ändern, treffen Sie Ihre Auswahl in der Dropdown-Liste **IBM SPSS Modeler Server**. Wenn Sie eine neue Serverdefinition erstellen möchten, klicken Sie auf **Neu**, um den Assistenten für die Serverdefinition zu starten.

**IBM SPSS Modeler-Anmeldung.** Die Berechtigungsnachweisinformationen werden für den Zugriff auf den IBM SPSS Modeler-Server oder -Server-Cluster verwendet. Um die Berechtigungsnachweise zu ändern, wählen Sie eine Berechtigungsnachweisdefinition aus der Dropdown-Liste **IBM SPSS Modeler-Anmeldung** aus. Um neue Berechtigungsnachweise zu definieren, klicken Sie auf **Neu**, um den Assistenten für die Definition von Berechtigungsnachweisen zu starten.

**Content-Repository-Server.** Mit dem Content-Repository-Server können Dateien mit einem Job in einem IBM SPSS Collaboration and Deployment Services Repository gespeichert werden. In der Regel wird der Content-Repository-Server beim Aktualisieren von Modellen mit IBM SPSS Modeler angegeben. Wählen Sie zum Angeben eines Content-Repository-Servers einen Server in der Dropdown-Liste **Content-Repository-Server** aus. Wenn Sie eine neue Serverdefinition erstellen möchten, klicken Sie auf **Neu**, um den Assistenten für die Serverdefinition zu starten. Klicken Sie auf **Erzeugen**, um eine Content-Repository<span id="page-38-0"></span>Serverdefinition zu erzeugen, die auf den aktuellen Serverinformationen basiert. Eine Serverdefinition wird erstellt und automatisch zum Feld *Content-Repository-Server* hinzugefügt.

**Content-Repository-Anmeldung.** Die Anmeldeinformationen für den Content-Repository-Server. Wählen Sie zum Angeben einer Content-Repository-Anmeldung einen Berechtigungsnachweis in der Dropdown-Liste **Content-Repository-Anmeldung** aus. Klicken Sie zum Erstellen einer neuen Anmeldung auf **Neu**, um den Assistenten für die Content-Repository-Anmeldung zu starten. Wenn Single Sign-on nicht zum Herstellen von Verbindungen mit dem IBM SPSS Collaboration and Deployment Services Repository verwendet wird, klicken Sie auf **Erzeugen**, um basierend auf den vorhandenen Sicherheitseinstellungen eine Content-Repository-Anmeldung zu erzeugen. Eine Content-Repository-Anmeldung wird erstellt und automatisch zum Feld *Content-Repository-Anmeldung* hinzugefügt. Bei der Verwendung von Single Sign-on ist keine Anmeldegenerierung verfügbar.

## **Challengers**

Mindestens ein erster Challenger muss ausgewählt werden, um einen Champion-Challenger-Jobschritt auszuführen. Beachten Sie unbedingt, dass der erste ausgewählte Challenger keine Vergleichsreihenfolge oder Priorität im Evaluierungsprozess vorgibt. Der erste Challenger ist einfach die Basis.

Die Datenquelle und die Beschriftungen, anhand deren nachfolgende Challengers bestimmt werden, werden vom ersten Challenger festgelegt. Nachdem der erste Challenger ausgewählt oder aktualisiert wurde, werden die verbleibenden Felder in dieser Registerkarte mit Informationen ausgefüllt, die dem ersten Challenger entsprechen.

**Erster Challenger.** Name des ersten Challengers. Zum Navigieren durch das Repository klicken Sie auf **Durchsuchen**.

**Erste Challengerbeschriftung.** Beschriftung, die mit der Modelldatei, die den ersten Challenger enthält, assoziiert ist. Geben Sie diesen Wert bei der Auswahl des ersten Challengers an.

**Datenquellenchallenger.**. Der Challenger, der den für den Jobschritt verwendeten Datenknoten bereitstellt. Klicken Sie auf **Durchsuchen**, um diesen Challenger aus der Liste der in der Tabelle "Challengers" ausgewählten Einträge auszuwählen.

**Metrik.** Die Messkriterien, anhand derer die Challenger-Szenarios verglichen werden. Gültige Werte sind *Akkreditierung*, *Genauigkeit* und *Gewinne*. Bei der Auswahl von *Gewinne* muss des Weiteren ein Perzentil angegeben werden. Weitere Informationen finden Sie im Thema ["Modellevaluierungsmetriken" auf Seite](#page-36-0) [31.](#page-36-0)

#### **Tabelle "Challengers"**

Die Tabelle "Challengers" enthält die Standard-Scoring-Verzweigungen für Challengers, die der Datenquelle und der mit dem ersten Challenger assoziierten Beschriftung entsprechen. Nur die aus der Tabelle gewählten Challengers werden beim Ausführen des Jobschritts mit dem ersten Challenger verglichen. Das Auswählen eines Challengers (oder das Aufheben seiner Auswahl) in der Liste veranlasst das System, die entsprechenden Informationen auf den Registerkarten der anderen Jobschritte entsprechend zu aktualisieren:

Jedes Mal, wenn ein Job geöffnet wird, der einen zuvor gespeicherten Champion-Challenger-Schritt enthält, wird automatisch die Liste der Challengers aktualisiert. Neue Challengers können der Liste hinzugefügt werden, wenn sie den Datenquellen- und Beschriftungskriterien des ersten Challengers entsprechen. Ebenso können Challengers, die den Kriterien nicht mehr entsprechen, aus der Liste der Challengers entfernt werden. Wenn ein ausgewählter Challenger aus dem Repository entfernt wurde, meldet das System, dass der Challenger nicht mehr verfügbar ist.

<span id="page-39-0"></span>Zwar können Challenger-Szenarios für Vergleiche ausgewählt bzw. ihre Auswahl aufgehoben werden, jedoch lässt sich die Information in der Tabelle "Challengers" nicht ändern. Insbesondere enthält die Tabelle "Challengers" die folgenden Informationen.

**Name.** Name des Challenger-Szenarios.

**Beschriftung.** Beschriftung, die mit dem Challenger-Szenario assoziiert ist.

**Beschreibung.** Eine Beschreibung des Szenarios.

#### **Änderungen am ersten Challenger**

Änderungen, die nach dem Speichern des Jobs am ersten Challenger erfolgen, können die Champion-Challenger-Analyse beeinflussen. Nehmen Sie einmal an, der erste Challenger wird aus dem Repository entfernt oder die mit dem ersten Challenger assoziierte Beschriftung wird entfernt. Beim Zugriff auf die Registerkarte "Challengers" generiert das System eine Nachricht, die angibt, dass der erste Challenger nicht mehr zur Verfügung steht. In diesem Fall muss ein neuer erster Challenger angegeben werden.

## **Auswählen von Challengers**

Gehen Sie wie folgt vor, um Challenger-Modelle zur Aufnahme in Champion-Challenger-Analysen auszuwählen:

- 1. Klicken Sie auf der Challenger-Registerkarte eines Champion-Challenger-Schritts für den ersten Challenger auf **Durchsuchen**. Wenn Sie Challengers manuell hinzufügen, klicken Sie auf **Hinzufügen**, um die Tabelle "Challengers" aufzurufen.
- 2. Wählen Sie die Modelldatei durch Klicken auf **Durchsuchen** aus. Bei der Modelldatei handelt es sich um einen IBM SPSS Modeler-Stream oder ein Szenario, das eine Standard-Scoring-Verzweigung mit einem gültigen Modellnugget enthält.
- 3. Wählen Sie die Beschriftung aus, die die Version der zu verwendenden ausgewählten Modelldatei angibt.
- 4. Wählen Sie in der Tabelle "Challengers" die zu verwendende Scoring-Verzweigung aus.
- 5. Klicken Sie auf **OK**.

## **Ungültige Challengers**

Für den Vergleich müssen die Modelldateien Scoring-Verzweigungen aufweisen, die eine gemeinsame Datenstruktur verwenden.

Folgende Dateneigenschaften müssen für alle Challengers übereinstimmen:

- v Die Datenquellen müssen dieselbe Anzahl an Feldern aufweisen.
- v Die Feldnamen müssen für alle Datenquellen identisch sein.
- v Die Messniveaus der Felder müssen für alle Datenquellen identisch sein.

Wenn das System keine Challengers findet, die mit dem ersten ausgewählten Challenger vergleichbar sind, wird das Dialogfeld "Ungültiger Challenger" geöffnet. So wählen Sie einen neuen Challenger aus:

- 1. Klicken Sie auf **OK**, um in die Registerkarte "Challengers" zurückzukehren.
- 2. Wählen Sie einen neuen Challenger aus.

## **Auswählen von Challenger-Datenquellen**

Gehen Sie wie folgt vor, um die Datenquelle auszuwählen, die in Champion-Challenger-Analysen verwendet werden soll:

- <span id="page-40-0"></span>1. Klicken Sie auf der Registerkarte "Challenger" eines Champion-Challenger-Schritts für den ersten Datenquellen-Challenger auf **Durchsuchen**.
- 2. Wählen Sie aus der Liste der in der Analyse enthaltenen Challengers die Scoring-Verzweigung aus, die die zu verwendende Datenquelle enthält.
- 3. Klicken Sie auf **OK**.

## **Champion**

Bevor Informationen für einen Champion angegeben werden können, muss mindestens ein Challenger ausgewählt sein. Beim Zugriff auf die Registerkarte "Champion" vor der Auswahl eines Challenger, wird das Dialogfeld "Erster Challenger nicht ausgewählt" geöffnet, das angibt, dass ein Challenger ausgewählt werden muss.

**Keine neue Version des Champions erstellen.** Wählen Sie diese Option aus, um die Erstellung einer neuen Version des Champions zu verhindern. In diesem Fall wird die ausgewählte beschriftete Version des Champions geändert. Wählen Sie diese Option ab, um eine neue Version des Champions zu erstellen anstatt die beschriftete Version zu ändern.

**Dateiname.** Der Name, der für die Kopie des Challengers verwendet werden soll, der als Champion ermittelt wird.

**Speicherort.** Der Speicherort, an dem die Kopie der Champion-Datei gespeichert wird.

**Berechtigung.** Die Berechtigungen, die der Kopie des Champions zugeordnet sind.

**Metadaten.** Eigenschaften, die der Kopie des Champions zugeordnet sind. Die Angabe von Metadaten für die Champion-Ausgabe unterscheidet sich nicht von der Angabe von Metadaten für andere Job-Ausgaben.

#### **Verwenden des Champions in anderen Jobs**

Nach Ausführung des Champion-Challenger-Jobs kann der resultierende Champion in anderen Jobs verwendet werden. Für die Aufnahme des Champions in einen anderen Job werden die folgenden Informationen benötigt:

- Name des Champions.
- Speicherort des Champions.

Bei Verwendung des Champions in einem anderen Job wird die Beschriftung *LATEST* übernommen. Diese Beschriftung kann nicht geändert werden.

## **Testen des Champions**

Standardmäßig erstellt das System bei jeder Ausführung des Champion-Challenger-Jobschritts eine neue Kopie des Champions, speichert die Kopie am angegebenen Ausgabespeicherort und schreibt das Ergebnis in das Jobverlaufsprotokoll.

Jedoch kann es Situationen geben, in denen das Speichern einer Kopie des Champions nicht erwünscht ist. Nehmen Sie an, Sie möchten einfach den Champion-Challenger-Jobschritt testen.

Um die Erstellung einer Kopie zu inaktivieren, markieren Sie das Kontrollkästchen **Keine neue Version des Champions erstellen**. Wenn dieses Kontrollkästchen markiert ist, werden die übrigen Optionen auf der Registerkarte inaktiviert. Das System verwendet dieselben Informationen, die dem aktuellen Champion zugeordnet sind.

Das System führt den Champion-Challenger-Jobschritt aus und bestimmt einen neuen Champion. Jedoch wird keine neue Version des Champions erstellt oder im Repository gespeichert. Stattdessen wird das Ergebnis nur in das Jobverlaufsprotokoll geschrieben und angegeben, welcher Challenger als Champion gewählt worden wäre.

Nehmen wir beispielsweise an, dass ein Champion-Challenger-Job ausgeführt wird und der Ersteller des Jobs festgelegt hat, dass keine neue Version des Champions erstellt werden soll. Das resultierende Jobverlaufsprotokoll sieht in etwa wie folgt aus:

Stream execution started 500 500 1000 1000 1500 1500 2000 2000 2500 2500 Stream execution complete, Elapsed=26.22 sec, CPU=18.97 sec Stream execution started 1000 0 2000 0 Field 'Correct\_Sum' has only one value Field 'Count' has only one value Field 'Traffic Light Result' has only one value 2855 145 2855 1145 2855 2145 Field 'campaign' has only one value Field 'gold\_card' has only one value Field 'response' has only one value Stream execution complete, Elapsed=0.39 sec, CPU=0.2 sec Stream execution started 500 500 1000 1000 1500 1500 2000 2000 2500 2500 Stream execution complete, Elapsed=26.06 sec, CPU=17.75 sec Stream execution started 1000 0 2000 0 Field 'Correct\_Sum' has only one value Field 'Count' has only one value Field 'Traffic Light Result' has only one value 2855 145 2855 1145 2855 2145 Field 'campaign' has only one value Field 'gold\_card' has only one value Field 'response' has only one value Stream execution complete, Elapsed=0.48 sec, CPU=0.19 sec Stream execution started 500 500 1000 1000 1500 1500 2000 2000 2500 2500 Stream execution complete, Elapsed=21.48 sec, CPU=17.34 sec Stream execution started 1000 0 2000 0 Field 'Correct\_Sum' has only one value

<span id="page-42-0"></span>Field 'Count' has only one value Field 'Traffic Light Result' has only one value 2855 145 2855 1145 2855 2145 Field 'campaign' has only one value Field 'gold card' has only one value Field 'response' has only one value Stream execution complete, Elapsed=0.39 sec, CPU=0.17 sec The result for challenger cc cartresponse.scn is 98.809. The result for challenger cc\_neuralnetresponse.scn is 98.844. The result for challenger cc c51response.scn is 98.809. The declared Champion is cc neuralnetresponse.scn.

Beachten Sie die letzte Zeile in der Protokolldatei: The declared Champion is cc neuralnetresponse.scn.

Diese Zeile gibt an, dass das Szenario *cc\_neuralnetresponse* der Champion gewesen wäre. Jedoch wurde keine Kopie dieses Szenarios im Repository gespeichert, da das System keine neue Version des Szenarios gespeichert hat. Wäre das Szenario im Repository gespeichert worden, enthielte das Protokoll eine zusätzliche Zeile, die angibt, dass das Szenario im Repository gespeichert wurde, z. B.:

Adding artifact spsscr:/PMDemo/ModelManagement/cc\_neuralnetresponse.scn.

### **Datendateien**

Datendateiinformationen werden für die Challengers angezeigt, die in der Challenger-Liste auf der Registerkarte "Challengers" ausgewählt wurden.

Änderungen, die in dieser Registerkarte vorgenommen werden, gelten nur für den Champion-Challenger-Jobschritt. Änderungen an den Informationen der Datendatei werden nicht zurück an den Challenger weitergeleitet, der im IBM SPSS Collaboration and Deployment Services Repository gespeichert ist. Die Tabelle mit den Datendateien enthält die folgenden Informationen.

**Knotenname.** Der Name des Eingabeknotens, der die Daten enthält, die für den Stream verwendet werden. Der Knotenname kann nicht geändert werden.

**Knotentyp.** Der Knotentyp gemäß Definition im Stream. Der Knotentyp kann nicht geändert werden.

**Dateiname.** Der Name der Eingabedatendatei. Um den Namen zu ändern, klicken Sie in die Zelle "Dateiname" und ändern Sie den Namen.

**Format.** Das Format der Ausgabedatei, beispielsweise eine kommagetrennte Datei. Um den Dateiformattyp zu ändern, klicken Sie in die Zelle "Format". Ein Dropdown-Pfeil wird angezeigt. Wählen Sie den Formattyp aus.

**Speicherort.** Der Speicherort der Eingabedatendateien. Um den Speicherort zu ändern, klicken Sie in die Spalte und anschließend auf die angezeigte Schaltfläche mit den Auslassungszeichen. Das Dialogfeld "Speicherort der Eingabedatei" wird geöffnet. Ändern Sie den Speicherort.

## **Datenansicht**

Analysedatenansichtinformationen werden für die Challengers angezeigt, die in der Challenger-Liste auf der Registerkarte "Challengers" ausgewählt wurden.

Änderungen, die in dieser Registerkarte vorgenommen werden, gelten nur für den Champion-Challenger-Jobschritt. Änderungen an den Informationen der Datenansicht werden nicht zurück an den Challenger

<span id="page-43-0"></span>weitergeleitet, der im IBM SPSS Collaboration and Deployment Services Repository gespeichert ist. Die Tabelle der Datenansicht enthält die folgenden Informationen.

**Knotenname.** Der Name des Datenansichtsknotens, der die Daten enthält, die vom Stream verwendet werden. Der Knotenname kann nicht geändert werden.

**Analysedatenansicht.** Die Analysedatenansicht, auf die vom Datenansichtsknoten verwiesen wird.

**Beschriftung.** Beschriftung, die die Version der verwendeten Analysedatenansicht angibt.

**Tabellenname.** Die Tabelle, die die Eingabedatenfelder enthält.

**Datenzugriffsplan.** Der Plan, der die Datensätze für die Eingabedatenfelder bereitstellt. Um den für einen Knoten verwendeten Datenzugriffsplan zu ändern, wählen Sie die Zelle aus, die den Zugriffsplan enthält, und klicken Sie auf die anschließend gezeigte Schaltfläche mit drei Punkten.

## **Enterprise-Ansicht**

Die Registerkarte "Enterprise-Ansicht" gibt die Enterprise-Ansichtseinstellungen für den Zugriff auf Daten an. Auf dieser Registerkarte wird nur der Knoten aufgeführt, der der Standardverzweigung der Modelldateien zugeordnet ist.

**Enterprise-Ansichtsknoten.** Name des Enterprise-Ansichtsknotens im Stream oder Szenario.

**Datenproviderdefinition.** Datenproviderdefinition, die dem Enterprise-Ansichtsknoten zugeordnet ist. Um den für einen Knoten verwendeten Datenprovider zu ändern, wählen Sie die Zelle aus, die den Datenprovider enthält, und klicken Sie auf die anschließend gezeigte Schaltfläche mit drei Punkten.

**Beschriftung.** Beschriftung, die die Version des verwendeten Datenproviders angibt.

## **ODBC-Datenquellen**

ODBC-Datenquelleninformationen werden für die Challengers angezeigt, die in der Challenger-Liste auf der Registerkarte "Challengers" ausgewählt wurden.

Änderungen, die in dieser Registerkarte vorgenommen werden, gelten nur für den Champion-Challenger-Jobschritt. Änderungen an den Informationen der ODBC-Datenquelle werden nicht zurück an den Challenger weitergeleitet, der im IBM SPSS Collaboration and Deployment Services Repository gespeichert ist. Die Tabelle "ODBC-Datenquelle" enthält die folgenden Informationen.

**Knotenname.** Der Name des Eingabeknotens, der die Daten enthält, die für den Stream verwendet werden. Dem Namen stehen die Namen von Superknoten voraus, die den Knoten enthalten. Dieses Präfix wird mit Schrägstrichen abgetrennt. Wenn sich beispielsweise der Knoten *MeinKnoten* in einem Superknoten mit dem Namen *Superknoten1* befindet, wird der Name folgendermaßen angezeigt: */Superknoten1/ MeinKnoten*.

**Knotentyp.** Der Knotentyp gemäß Definition im Stream.

**ODBC-Datenquellen.** Der aktuelle ODBC-Datenquellenname (DSN). Um zu einer anderen ODBC-Datenquelle zu wechseln, klicken Sie auf die Zelle mit dem aktuellen Datenquellennamen und klicken Sie dann auf die angezeigte Schaltfläche "...". Dadurch wird ein Dialogfeld angezeigt, in dem Sie einen bestehenden Datenquellennamen (DSN) auswählen oder einen neuen erstellen können. *Hinweis*: Die Einstellungen für den Jobschritt überschreiben immer den Stream; daher müssen Sie stets, wenn Sie den Stream oder das Szenario ändern, damit eine andere Datenquelle verwendet wird, auch den Job bearbeiten, sodass dieser dieselbe Quelle verwendet, ansonsten schlägt der Job möglicherweise fehl.

<span id="page-44-0"></span>**Berechtigungsnachweise.** Um beim Wechsel der ODBC-Datenquelle den Benutzernamen und das Kennwort für die Datenbank zu ändern, klicken Sie auf die Zelle mit den aktuellen Berechtigungsnachweisen und klicken Sie dann auf die angezeigte Schaltfläche "...". Dadurch wird ein Dialogfeld angezeigt, in dem Sie eine bestehende Berechtigungsnachweisdefinition auswählen oder eine neue erstellen können.

**Datenbanktabelle.** Die Datenbanktabelle für diesen Knoten.

Auf Knoten in gesperrten Superknoten kann nicht zugegriffen werden. Sie können nicht angezeigt oder geändert werden.

## **Cognos-Import**

Wenn die Modelldateien IBM Cognos BI-Quellenknoten enthalten, werden hier die Details zur Cognos-Verbindung angezeigt.

**Knotenname.** Der Name des Cognos-Quellenknotens.

**Verbindungs-URL.** Die URL des Cognos-Servers, mit dem die Verbindung hergestellt wird.

**Paketname.** Der Name des Cognos-Pakets, aus dem die Metadaten importiert werden.

**Anonym.** Enthält **Anonym**, wenn für die Verbindung mit dem Cognos-Server eine anonyme Anmeldung verwendet wird, bzw. **Berechtigungsnachweise** wenn ein bestimmter Cognos-Benutzername und das zugehörige Kennwort verwendet werden.

**Berechtigungsnachweise.** Der Benutzername und das Kennwort (falls erforderlich) auf dem Cognos-Server.

*Hinweis*: Cognos-Berechtigungsnachweise müssen in einer Domäne erstellt werden, die für den Cognos-Paketnamen steht.

## <span id="page-46-0"></span>**Bemerkungen**

Diese Informationen wurden für weltweit angebotene Produkte und Dienstleistungen erarbeitet.

Möglicherweise bietet IBM die in dieser Dokumentation beschriebenen Produkte, Services oder Funktionen in anderen Ländern nicht an. Informationen über die gegenwärtig im jeweiligen Land verfügbaren Produkte und Services sind beim zuständigen IBM Ansprechpartner erhältlich. Hinweise auf IBM Lizenzprogramme oder andere IBM Produkte bedeuten nicht, dass nur Programme, Produkte oder Services von IBM verwendet werden können. Anstelle der IBM Produkte, Programme oder Services können auch andere, ihnen äquivalente Produkte, Programme oder Services verwendet werden, solange diese keine gewerblichen oder anderen Schutzrechte von IBM verletzen. Die Verantwortung für den Betrieb von Produkten, Programmen und Services anderer Anbieter liegt beim Kunden.

Für in diesem Handbuch beschriebene Erzeugnisse und Verfahren kann es IBM Patente oder Patentanmeldungen geben. Mit der Auslieferung dieses Handbuchs ist keine Lizenzierung dieser Patente verbunden. Lizenzanforderungen sind schriftlich an folgende Adresse zu richten (Anfragen an diese Adresse müssen auf Englisch formuliert werden):

IBM Director of Licensing IBM Europe, Middle East & Africa Tour Descartes 2, avenue Gambetta 92066 Paris La Defense France

Trotz sorgfältiger Bearbeitung können technische Ungenauigkeiten oder Druckfehler in dieser Veröffentlichung nicht ausgeschlossen werden. Die hier enthaltenen Informationen werden in regelmäßigen Zeitabständen aktualisiert und als Neuausgabe veröffentlicht. IBM kann ohne weitere Mitteilung jederzeit Verbesserungen und/oder Änderungen an den in dieser Veröffentlichung beschriebenen Produkten und/ oder Programmen vornehmen.

Verweise in diesen Informationen auf Websites anderer Anbieter werden lediglich als Service für den Kunden bereitgestellt und stellen keinerlei Billigung des Inhalts dieser Websites dar. Das über diese Websites verfügbare Material ist nicht Bestandteil des Materials für dieses IBM Produkt. Die Verwendung dieser Websites geschieht auf eigene Verantwortung.

Werden an IBM Informationen eingesandt, können diese beliebig verwendet werden, ohne dass eine Verpflichtung gegenüber dem Einsender entsteht.

Lizenznehmer des Programms, die Informationen zu diesem Produkt wünschen mit der Zielsetzung: (i) den Austausch von Informationen zwischen unabhängig voneinander erstellten Programmen und anderen Programmen (einschließlich des vorliegenden Programms) sowie (ii) die gemeinsame Nutzung der ausgetauschten Informationen zu ermöglichen, wenden sich an folgende Adresse:

IBM Software Group ATTN: Licensing 200 W. Madison St. Chicago, IL; 60606 USA

Die Bereitstellung dieser Informationen kann unter Umständen von bestimmten Bedingungen - in einigen Fällen auch von der Zahlung einer Gebühr - abhängig sein.

<span id="page-47-0"></span>Die Lieferung des in diesem Dokument beschriebenen Lizenzprogramms sowie des zugehörigen Lizenzmaterials erfolgt auf der Basis der IBM Rahmenvereinbarung bzw. der Allgemeinen Geschäftsbedingungen von IBM, der IBM Internationalen Nutzungsbedingungen für Programmpakete oder einer äquivalenten Vereinbarung.

Alle in diesem Dokument enthaltenen Leistungsdaten stammen aus einer kontrollierten Umgebung. Die Ergebnisse, die in anderen Betriebsumgebungen erzielt werden, können daher erheblich von den hier erzielten Ergebnissen abweichen. Einige Daten stammen möglicherweise von Systemen, deren Entwicklung noch nicht abgeschlossen ist. Eine Gewährleistung, dass diese Daten auch in allgemein verfügbaren Systemen erzielt werden, kann nicht gegeben werden. Darüber hinaus wurden einige Daten unter Umständen durch Extrapolation berechnet. Die tatsächlichen Ergebnisse können davon abweichen. Benutzer dieses Dokuments sollten die entsprechenden Daten in ihrer spezifischen Umgebung prüfen.

Alle Informationen zu Produkten anderer Anbieter stammen von den Anbietern der aufgeführten Produkte, deren veröffentlichten Ankündigungen oder anderen allgemein verfügbaren Quellen. IBM hat diese Produkte nicht getestet und kann daher keine Aussagen zu Leistung, Kompatibilität oder anderen Merkmalen machen. Fragen zu den Leistungsmerkmalen von Produkten anderer Anbieter sind an den jeweiligen Anbieter zu richten.

Aussagen über Pläne und Absichten von IBM unterliegen Änderungen oder können zurückgenommen werden und repräsentieren nur die Ziele von IBM.

Diese Veröffentlichung enthält Beispiele für Daten und Berichte des alltäglichen Geschäftsablaufs. Sie sollen nur die Funktionen des Lizenzprogramms illustrieren und können Namen von Personen, Firmen, Marken oder Produkten enthalten. Alle diese Namen sind frei erfunden; Ähnlichkeiten mit tatsächlichen Namen und Adressen sind rein zufällig.

#### **Marken**

IBM, das IBM Logo und ibm.com sind Marken oder eingetragene Marken der IBM Corp in den USA und/oder anderen Ländern. Weitere Produkt- und Servicenamen können Marken von IBM oder anderen Unternehmen sein. Eine aktuelle Liste der IBM Marken finden Sie auf der Webseite ["Copyright and](http://www.ibm.com/legal/copytrade.shtml) [trademark information"](http://www.ibm.com/legal/copytrade.shtml) unter www.ibm.com/legal/copytrade.shtml.

Intel, das Intel-Logo, Intel Inside, das Intel Inside-Logo, Intel Centrino, das Intel Centrino-Logo, Celeron, Intel Xeon, Intel SpeedStep, Itanium und Pentium sind Markten oder eingetragene Marken der Intel Corporation oder der Tochtergesellschaften des Unternehmens in den USA und anderen Ländern.

Linux ist eine eingetragene Marke von Linus Torvalds in den USA, anderen Ländern oder beidem.

Microsoft, Windows, Windows NT und das Windows-Logo sind Marken der Microsoft Corporation in den USA und/oder anderen Ländern.

UNIX ist eine eingetragene Marke von The Open Group in den USA und anderen Ländern.

Java und alle auf Java basierenden Marken und Logos sind Marken oder eingetragene Marken der Oracle Corporation und/oder ihrer verbundenen Unternehmen.

Weitere Produkt- und Servicenamen können Marken von IBM oder anderen Unternehmen sein.

## <span id="page-48-0"></span>**Index**

## **A**

Akkreditierung [für Evaluierungsszenarios 24](#page-29-0) Aktualisierung [für Szenarios 23](#page-28-0)[, 24](#page-29-0) Analysedatenansicht [Champion-Challenger 37](#page-42-0) Anmeldung [Content-Repository 24](#page-29-0) [IBM SPSS Modeler 24](#page-29-0) [Ausführungsserver 7](#page-12-0) [IBM SPSS Modeler 3](#page-8-0)[, 7](#page-12-0) [Ausgabe 28](#page-33-0) [Bewertung 28](#page-33-0)

## **B**

[Benutzervorgaben 5](#page-10-0) [Bereitstellung 2](#page-7-0) [BIRT Report Designer für IBM SPSS 3](#page-8-0)

## **C**

[Challenger-Modelle 20](#page-25-0)[, 31](#page-36-0)[, 32](#page-37-0)[, 33](#page-38-0)[, 34](#page-39-0) [Datenquellen 34](#page-39-0) [Champion-Challenger 32](#page-37-0)[, 33](#page-38-0)[, 34](#page-39-0)[, 35](#page-40-0)[, 37](#page-42-0)[,](#page-43-0) [38](#page-43-0)[, 39](#page-44-0) [Champion-Modelle 20](#page-25-0)[, 31](#page-36-0)[, 32](#page-37-0)[, 35](#page-40-0) Cognos [Champion-Challenger 39](#page-44-0) Content-Repository [Anmeldung 24](#page-29-0)

## **D**

Dateien [Ausgabe 28](#page-33-0) [Ergebnisse 28](#page-33-0) [IBM SPSS Modeler 11](#page-16-0)[, 13](#page-18-0)[, 14](#page-19-0)[, 15](#page-20-0)[, 16](#page-21-0)[,](#page-24-0) [19](#page-24-0)[, 20](#page-25-0)[, 23](#page-28-0) [Streams 23](#page-28-0) [Szenarios 23](#page-28-0)[, 24](#page-29-0)[, 26](#page-31-0)[, 28](#page-33-0) Datendateien [Champion-Challenger 37](#page-42-0) [Szenariojobschritte 26](#page-31-0) Datenproviderdefinition [auswählen 26](#page-31-0) [Jobvariablen 26](#page-31-0) Datenquellen [ODBC 27](#page-32-0) [Szenariojobschritte 27](#page-32-0)

## **E**

Enterprise-Ansicht [Champion-Challenger 38](#page-43-0) [IBM SPSS Modeler 14](#page-19-0) [Szenariojobschritte 26](#page-31-0)

Ergebnisse [Bewertung 28](#page-33-0) [Szenariojobschritte 28](#page-33-0) Evaluierung [für Szenarios 23](#page-28-0)[, 24](#page-29-0) [Leistungsgrenzen 24](#page-29-0) [Metriken 24](#page-29-0)

## **G**

Genauigkeit [für Evaluierungsszenarios 24](#page-29-0) Gewinne [für Evaluierungsszenarios 24](#page-29-0)

## **I**

[IBM SPSS Collaboration and Deployment](#page-8-0) [Services, Enterprise-Ansicht 3](#page-8-0)[, 6](#page-11-0) [IBM SPSS Collaboration and Deployment](#page-8-0) [Services Deployment Manager 3](#page-8-0)[, 4](#page-9-0) [IBM SPSS Collaboration and Deployment](#page-8-0) [Services Deployment Portal 3](#page-8-0)[, 5](#page-10-0) [IBM SPSS Collaboration and Deployment](#page-8-0) [Services Repository 3](#page-8-0)[, 4](#page-9-0) [IBM SPSS Modeler 3](#page-8-0) [Anmeldung 24](#page-29-0) [Ausführungsserver 3](#page-8-0)[, 7](#page-12-0)[, 9](#page-14-0) [Serverdefinition 9](#page-14-0) [Streams 11](#page-16-0)[, 13](#page-18-0)[, 14](#page-19-0)[, 15](#page-20-0)[, 16](#page-21-0)[, 19](#page-24-0)[, 20](#page-25-0)

## **J**

Jobs [IBM SPSS Modeler 11](#page-16-0)[, 13](#page-18-0)[, 14](#page-19-0)[, 15](#page-20-0)[, 16](#page-21-0)[,](#page-24-0) [19](#page-24-0)[, 20](#page-25-0) Jobschrittname [Champion-Challenger 32](#page-37-0) Jobvariablen [in Pfaden der Datenproviderdefinitio](#page-31-0)[nen 26](#page-31-0)

## **L**

Leistungsgrenzen [für Evaluierungsszenarios 24](#page-29-0)

## **M**

Metriken [für Evaluierungsszenarios 24](#page-29-0) Modelle [Champion-Challenger 31](#page-36-0) [Evaluierung 20](#page-25-0)[, 31](#page-36-0) [IBM SPSS Modeler 20](#page-25-0)[, 31](#page-36-0) [Überwachung 20](#page-25-0)[, 31](#page-36-0) [Vergleich 20](#page-25-0)[, 31](#page-36-0) [Vergleich Champion mit Challen](#page-25-0)[ger 20](#page-25-0)

### **O**

[ODBC-Datenquellen 27](#page-32-0) [Champion-Challenger 38](#page-43-0) Ordner [Ressourcendefinitionen 9](#page-14-0)

## **P**

[Parameter 20](#page-25-0) [Szenariojobschritte 28](#page-33-0)

## **R**

Ressourcendefinitionen [Serverdefinitionen 9](#page-14-0)

## **S**

Schritte [IBM SPSS Modeler 11](#page-16-0)[, 13](#page-18-0)[, 14](#page-19-0)[, 15](#page-20-0)[, 16](#page-21-0)[,](#page-24-0) [19](#page-24-0)[, 20](#page-25-0) Score [für Szenarios 23](#page-28-0)[, 24](#page-29-0) [Scoring-Ergebnisse 28](#page-33-0) Scripts [Champion-Challenger 31](#page-36-0) [IBM SPSS Modeler 20](#page-25-0)[, 31](#page-36-0) [Vergleich Champion mit Challen](#page-25-0)[ger 20](#page-25-0) [Server-Cluster 3](#page-8-0)[, 7](#page-12-0) [Serverdefinitionen 9](#page-14-0) [ändern 10](#page-15-0) [hinzufügen 9](#page-14-0) [IBM SPSS Modeler 9](#page-14-0) Streams [IBM SPSS Modeler 11](#page-16-0)[, 13](#page-18-0)[, 14](#page-19-0)[, 15](#page-20-0)[, 16](#page-21-0)[,](#page-24-0) [19](#page-24-0)[, 20](#page-25-0) [Superknoten 20](#page-25-0) [Szenariojobschritte 23](#page-28-0) [allgemeine Informationen 24](#page-29-0) [Datendateien 26](#page-31-0) [Enterprise-Ansicht 26](#page-31-0) [Ergebnisse 28](#page-33-0) [ODBC-Datenquellen 27](#page-32-0) [Parameter 28](#page-33-0) [Szenarios 23](#page-28-0) [Aktualisierung 23](#page-28-0)[, 24](#page-29-0) [allgemeine Informationen 24](#page-29-0) [Bewertung 28](#page-33-0) [Datendateien 26](#page-31-0) [Enterprise-Ansicht 26](#page-31-0) [Ergebnisse 28](#page-33-0) [Evaluierung 23](#page-28-0)[, 24](#page-29-0) [Inhalt 23](#page-28-0) [ODBC-Datenquellen 27](#page-32-0) [Parameter 28](#page-33-0) [Score 23](#page-28-0)[, 24](#page-29-0) [Typen 23](#page-28-0)[, 24](#page-29-0)

## **V**

Vergleich [Modelle 20](#page-25-0)[, 31](#page-36-0)[, 32](#page-37-0) [Vergleich Champion mit Challenger 20](#page-25-0)

## **Z**

[Zusammenarbeit 1](#page-6-0)

# IBM.